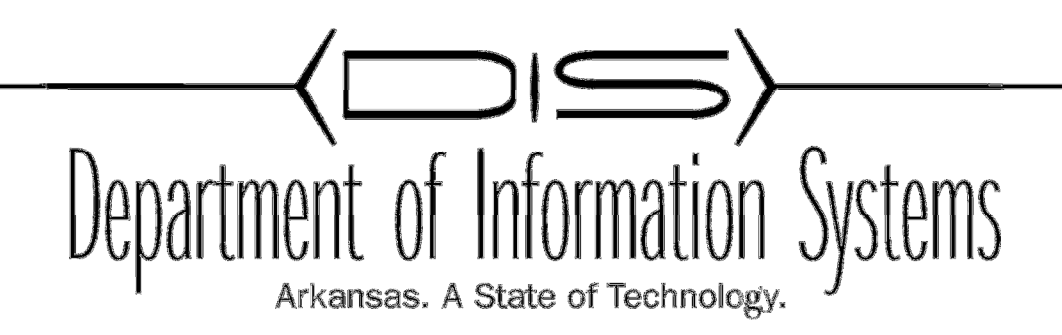

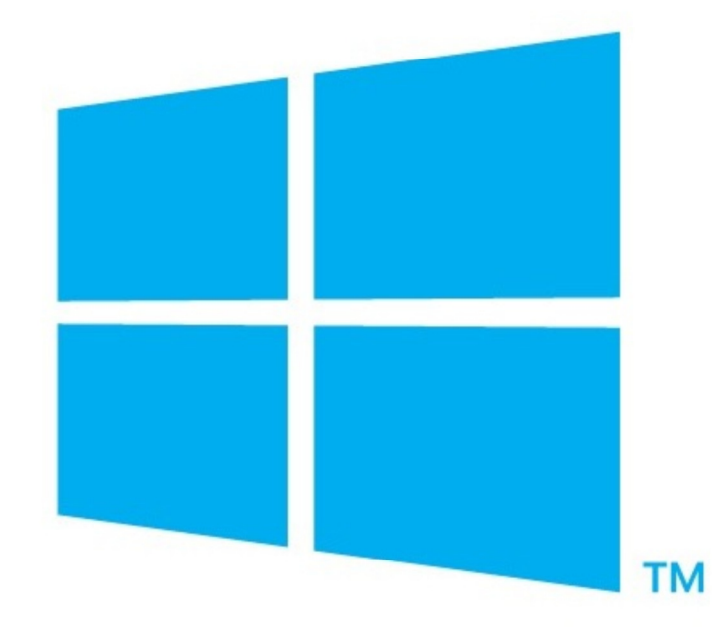

GROUP POLICY SERVER 2012

Prepared By DIS APSCN/LAN Support

# Table of Contents

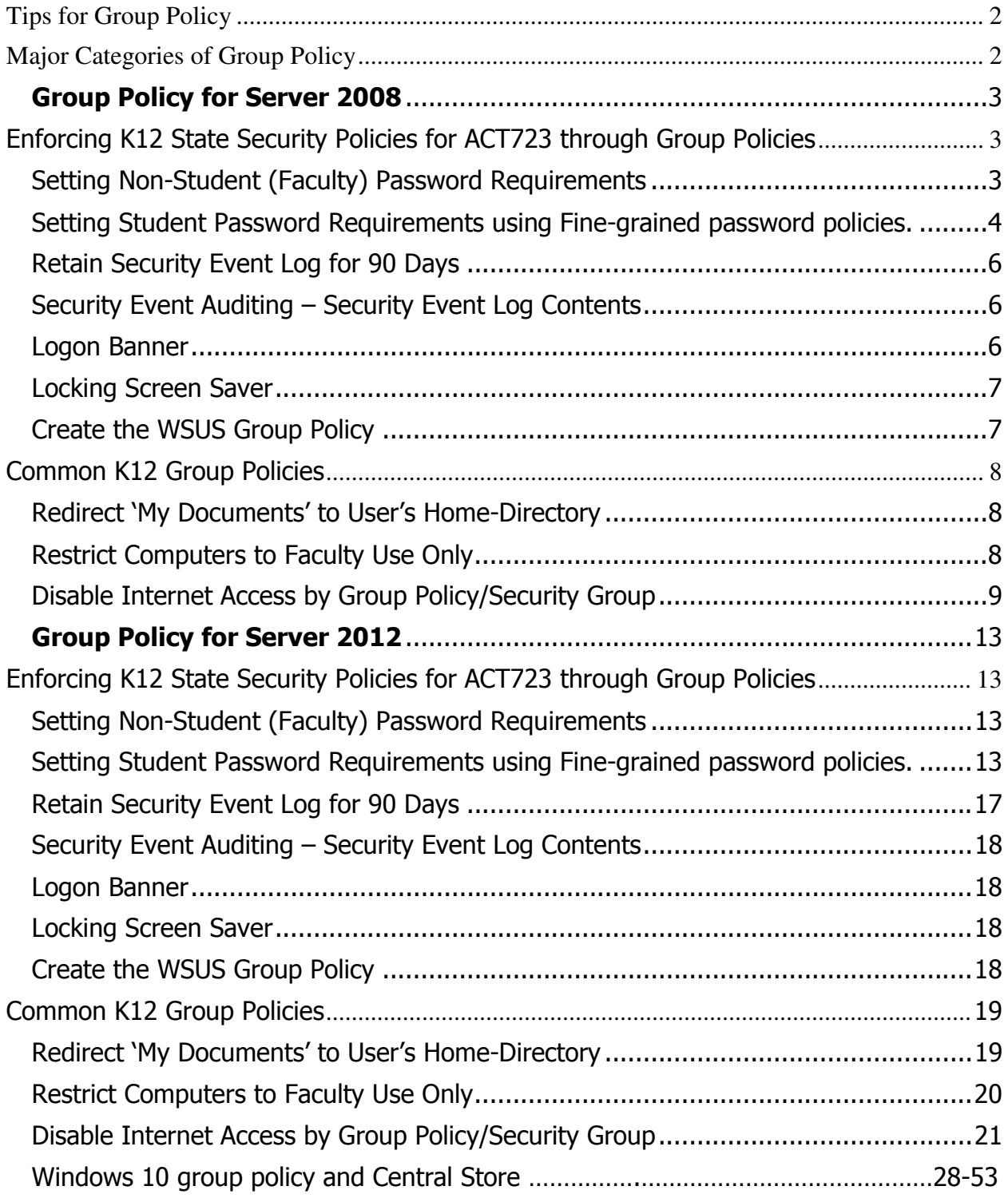

# **Tips for Group Policy**

- 1. You can manage Group Policy from the server or any workstation with RSAT (Remote Server Administration Tools). It's better to manage from the newest OS you have. 2012 or Win8.
- 2. Local Group Policy only affects the local machine you have applied the local policy to. AD group policy applies to the Domain, Site, or OU you apply it to.
- 3. Policies are applied in order of precedence, Local (least amount of precedence), Site, Domain, OU.
- 4. Group Policy Results under Group Policy management will help determine what policies are applied and to what or whom.
- 5. Gpupdate and gpupdate /force are both asynchronous ways to apply GPOs
- 6. Use Security Filtering to provide or deny access to a GPO based on groups or a user.

# **Major Categories of Group Policy**

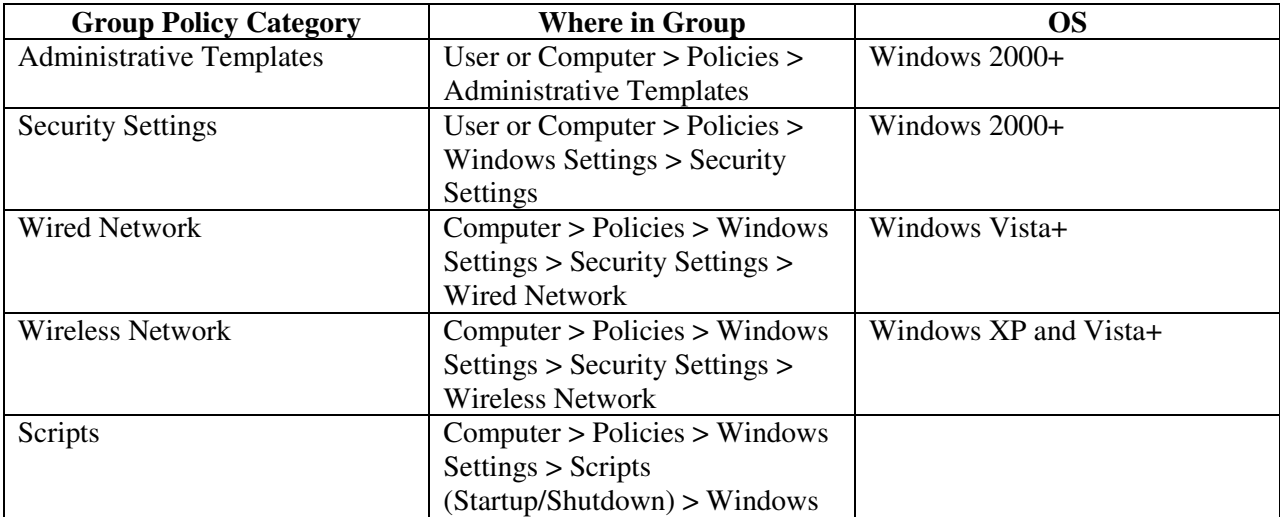

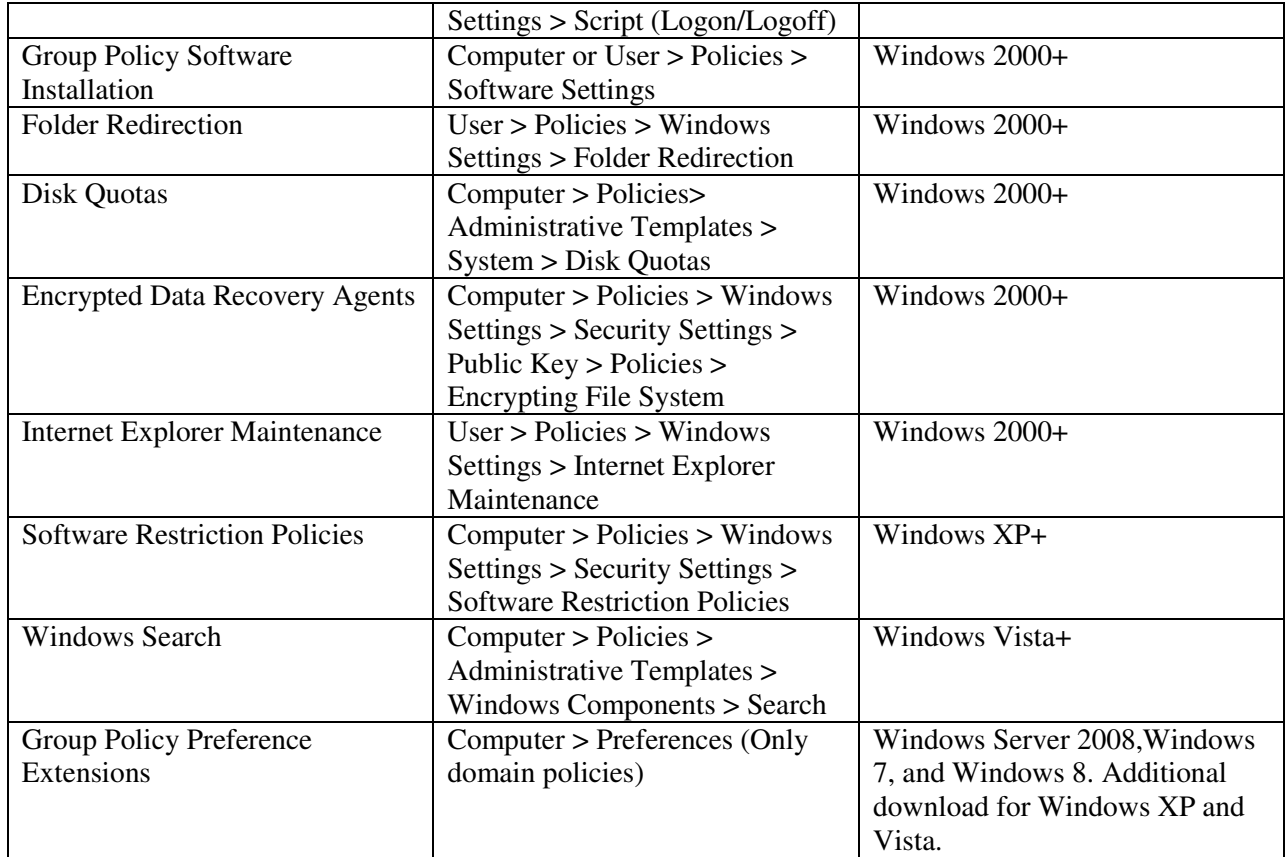

# Group Policy for Server 2008

Enforcing K12 State Security Policies for ACT723 through Group Policies

## Setting Non-Student (Faculty) Password Requirements

- 1. Click Start, Administrative Tools, and then Group Policy Management.
- 2. Expand Forest: yourdomain.local.
- 3. Expand Domains and then expand yourdomain.local.
- 4. Right-click the Default Domain Policy and click Edit.
- 5. Expand Computer Configuration > Policies > Windows Settings > Security Settings > Account Policies > Password Policy.
- 6. Set the respective settings as shown below:

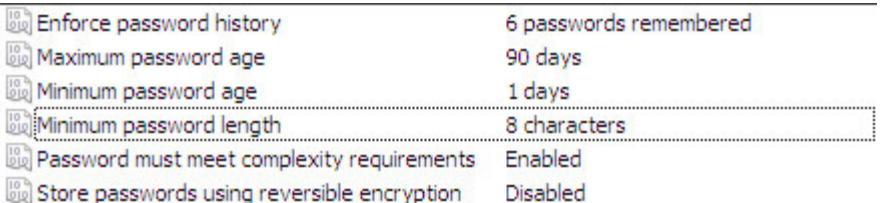

7. Close the Group Policy Editor.

## Setting Student Password Requirements using Fine-grained password policies.

This requires all domain controllers to be Windows Server 2008 and a Domain Functional Level of Windows 2008.

#### \*\*\* PERFORM 'SYSTEM STATE' BACKUPS OF DOMAIN CONTROLLERS BEFORE PROCEEDING – THE EDITOR USED FOR THIS IS VERY POWERFUL AND CAN CAUSE SEVERE DAMAGE TO ACTIVE DIRECTORY IF CAUTION IS NOT USED \*\*\*

- 1. From the Administrative Tools menu open **ADSI Edit**.
- 2. Click on **Action > Connect To** and click  $OK$  to take the defualt settings.
- 3. Double-click on the Default Naming Context that was added to the left-hand pane.
- 4. Double-click the Domain container (DC=school,DC=local).
- 5. Navigate to CN=System, CN=Password Settings Container.
- 6. Right-click on the CN=Password Settings Container, and choose New, Object.
- 7. Select msDS-PasswordSettings, and click Next to continue.

Set the attributes to be set in the table on the next page.

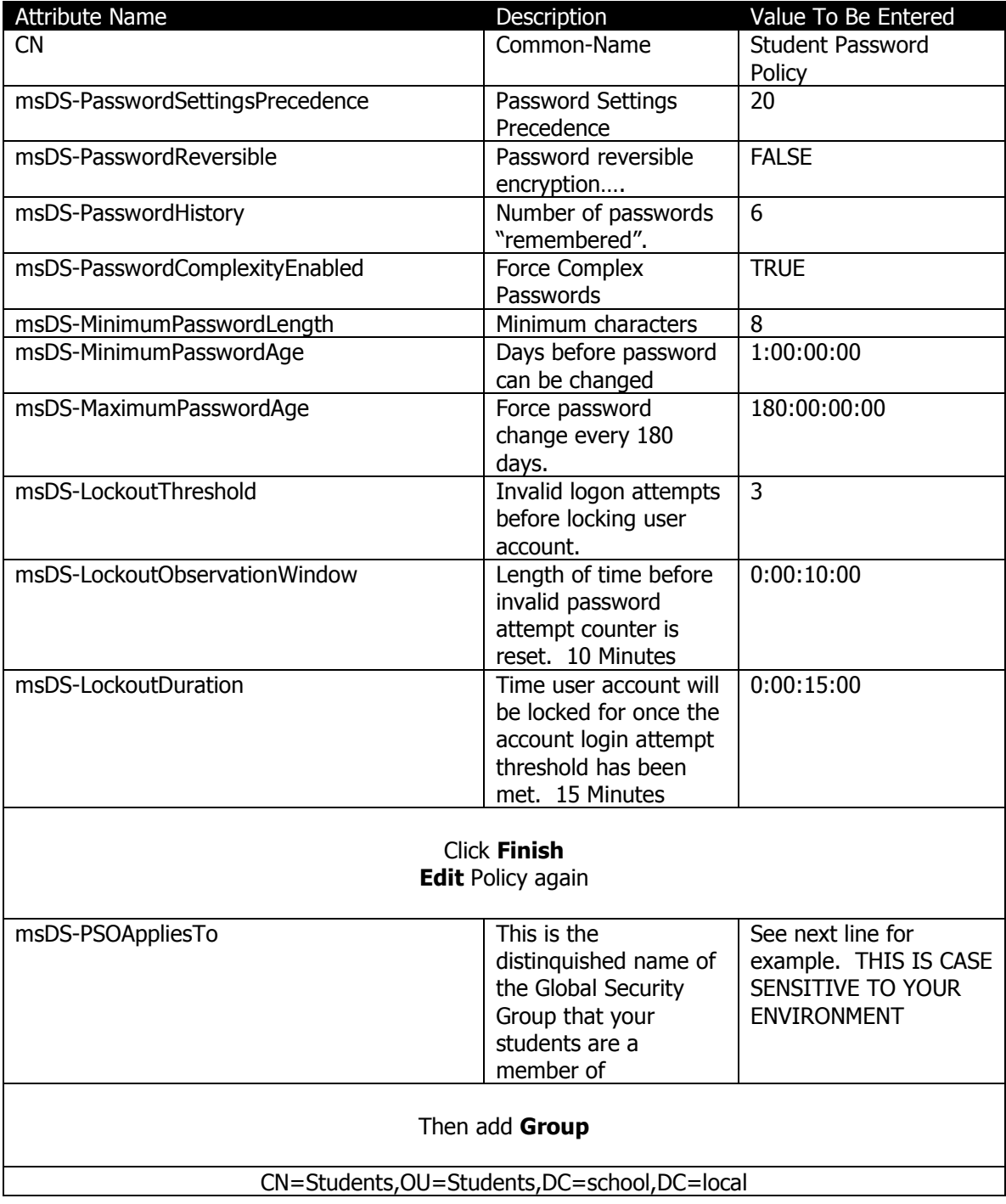

## Retain Security Event Log for 90 Days

- 1. Click Start, Administrative Tools, and then Group Policy Management.
- 2. Expand Forest: yourdomain.local.
- 3. Expand Domains and then expand vourdomain.local.
- 4. Right-click the Default Domain Policy and click Edit.
- 5. Expand Computer Configuration > Policies > Windows Settings > Security Settings > Event Log.
- 6. Set the policy setting Retain Security Event Log to 90 days. You will automatically prompted to change the retention method to days.
- 7. Set the Maximum Security Log Size to 131072 kilobytes (128MB).

Auto-backup and clear event log when log file size limit is reached: (Vista & 2008 Only – All other computers with log files at maximum size must be cleared manually and saved.)

- 8. Expand Computer Configuration > Policies > Administrative Templates > Windows Components > Event Log Service > Security.
- 9. Enable the **Backup log automatically when full** setting.
- 10. Enable the **Retain old events** setting.

Close the Group Policy Editor

### Security Event Auditing – Security Event Log Contents

- 1. Click Start, Administrative Tools, and then Group Policy Management.
- 2. Expand Forest: yourdomain.local.
- 3. Expand Domains and then expand **yourdomain.local**.
- 4. Right-click the **Default Domain Policy** and click **Edit.**
- 5. Expand Computer Configuration > Policies > Windows Settings > Security Settings > Local Policies > Audit Policy.
- 6. Enable Success AND Failure auditing for the following Policy Settings:
	- a. Audit Account Logon Events
	- b. Audit Account Management
	- c. Audit logon event
	- d. Audit policy change

#### Logon Banner

- 1. Click Start, Administrative Tools, and then Group Policy Management.
- 2. Expand Forest: yourdomain.local.
- 3. Expand Domains and then expand yourdomain.local.
- 4. Right-click the Default Domain Policy and click Edit.
- 5. Expand Computer Configuration > Policies > Windows Settings > Security Settings > Local Policies > Security Options.
- 6. Enable the following:
	- a. Interactive logon: Message text for users attempting to log on.
	- b. Interactive logon: Message title for users attempting to log on.

## **Locking Screen Saver**

- 1. Click Start, Administrative Tools, and then Group Policy Management.
- 2. Expand Forest: yourdomain.local.
- 3. Expand Domains and then expand yourdomain.local.
- 4. Right-click the **Default Domain Policy** and click **Edit.**
- 5. Expand User Configuration > Policies > Administrative Templates > Control Panel > Personalization.
- 6. Set the Enable Screen Saver policy to Enabled.
- 7. Set the Password Protect the Screen Saver policy to Enabled.
- 8. Set the **Screen Saver timeout** to **Enabled** and a time of 300 seconds (5 Minutes).

## Create the WSUS Group Policy

- 1. Click Start, Administrative Tools, and then Group Policy Management.
- 2. Create a new policy named WSUS Policy.
- 3. Right click on the policy to open the Group Policy Editor.
- 4. Expand Computer Configuration, Policies, Administrative Templates, Windows Components. Click on Windows Update.
- 5. In the right hand pane double click on **Configure Automatic Updates.**
- 6. Select the radio button next to Enabled.
- 7. In the Configure automatic updating drop-down menu, select option 4.
- 8. Set the desired scheduled install day and time.
- 9. Click the **Next Setting** button.

You should now be at the Specify Intranet Microsoft Update Services Location window.

- 10. Select the radio button next to **Enabled.**
- 11. In both entry boxes enter http://yourservername and then click OK.
- 12. Double-click on Reschedule Automatic Updates Scheduled Installations.
- 13. Select the radio button next to **Enabled.**
- 14. Change the minutes from 1 to 5.
- 15. Click OK. Double-click on No auto-restart for scheduled Automatic Updates installations window.
- 16. Select the radio button next to your desired option.
- 17. Click OK.

Double-click on **Automatic Updates detection frequency** window.

- 18. Select the radio button next to **Enabled**.
- 19. Set the desired interval.
- 20. Click **OK.**

Double-click Allow Automatic Updates immediate installation window.

- 21. Select the radio button next to Enabled and then click the Next Setting button.
- 22. Click OK to return to the Group Policy Editor.
- 23. Click File and then Exit to return to Active Directory Users & Computers.
- 24. Click Close at the properties window and then close the Active Directory Users & Computers

## Common K12 Group Policies

Redirect 'My Documents' to User's Home-Directory

This policy can be either built as a separate policy or it can be added to the Default Domain Policy. This example adjusts the Default Domain Policy.

- 7. Click Start, Administrative Tools, and then Group Policy Management.
- 8. Expand Forest: yourdomain.local.
- 9. Expand Domains and then expand **vourdomain.local.**
- 10. Right-click the Default Domain Policy and click Edit.
- 11. Expand User Configuration > Policies > Windows Settings > Folder Redirection.
- 12. Right click on **Documents** and click **Properties**.
- 13. Change the setting to Basic Redirect everyone's folder to the same location.
- 14. Set the Target folder location to Redirect to the user's home directory.
- 15. Click on the **Settings** tab.
- 16. Select the box "Also apply redirection policy to Windows 2000……"
- 17. Click Apply and then OK. If prompted to also redirect Pictures, Music, etc.. to the Home Directory, click Yes.

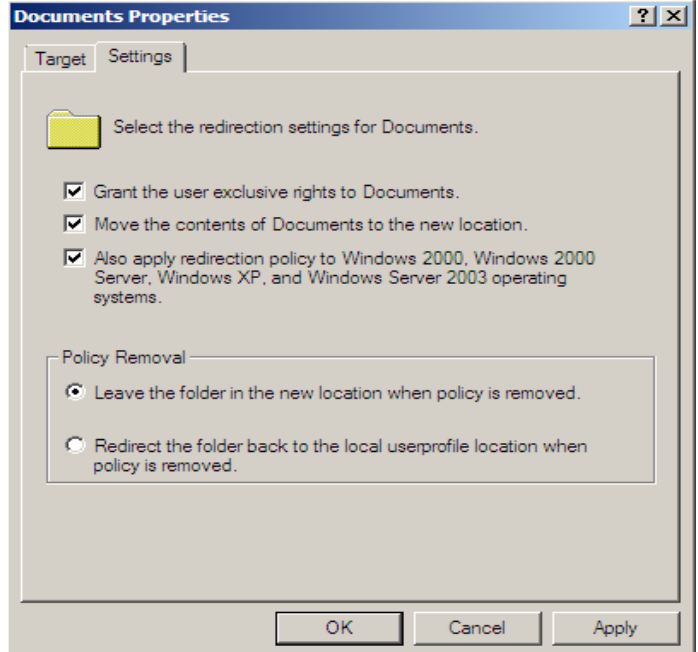

- 18. Close the Group Policy Object Editor.
- 19. Click OK to close the domain properties window.
- 20. Close Active Directory Users & Computers.

The My Documents folder will now automatically point to the user's home directory on Windows 2000 & XP machines. Files stored within the profile on the local machine will automatically be moved to the user's home directory on the server when the user logs on.

# Restrict Computers to Faculty Use Only

Through the creation of this policy, you will be able to restrict computers of your choice to only allow members of the faculty to log on. This would make it so that students would not be allowed to log on to a teacher's desk computer, office computer, etc. This policy will be based off of the Faculty User group. You can adjust this policy to meet the group of users that meets your needs.

Process: Create Security Group, Create Policy, Add Computer Accounts to Security Group.

- 1. Open Active Directory Users and Computers (ADUC)
- 2. Create a security group called "Faculty Use Only Computers" in the OU of your choice. It is recommended that this policy be placed on the parent OU that your workstation computer accounts reside in.
- 3. Click Start, Administrative Tools, and then open Group Policy Management.
- 4. Expand Forest: yourdomain.local.
- 5. Expand Domains and then expand yourdomain.local.
- 6. Right-click yourdomain.local and select Create a GPO in this domain, and link it here.
- 7. Name the policy Faculty Use Only Computers and click OK.
- 8. In the left-hand pane, click on the new policy and click on the Scope tab in the right-hand pane.
- 9. From the Security Filtering list, select Authenticated Users and then click the Remove button.
- 10. Click the **Add** button.
- 11. In the box enter the group name "Faculty Use Only Computers" and then click the OK button.
- 12. Click on the Details tab and set GPO Status to User Configuration Settings Disabled.
- 13. In the left-hand pane, right-click the policy to open the **Group Policy Object Editor**.
- 14. Expand Computer Configuration.
- 15. Expand Policies.
- 16. Expand Windows Settings.
- 17. Expand Security Settings.
- 18. Expand Local Policies.
- 19. Click on User Rights Assignment.
- 20. In the right-hand window, double-click on "**Allow log on locally**".
- 21. In the properties window, place a check in the "Define these policy settings" box.
- 22. Click the Add User or Group button.
- 23. Add Domain Admins, Administrators, and Faculty to the list. When finished click Apply and OK.
- 24. Click OK to close the properties window for the Domain.
- 25. Add computers to the **Faculty Use Only Computers** security group to apply the policy. A reboot is required after the computer is added to and removed from the group to enforce/remove the policy.

# Disable Internet Access by Group Policy/Security Group

This process will step you through creating a group called "No Internet Access". When users loose the privileges to the Internet, they can simply be added to this group. They will only be able to get to the sites that you allow them to get to. When the user gets their privileges back, simply remove them from the group and they will have Internet access.

This process will have you create a webpage so that the user will know that their privileges have been revoked, rather than just an Internet Explorer error screen. This section will only work if the browser is Internet Explorer.

If Internet Information Services (IIS) are not installed, please see the IIS & Certificate Services installation section. IIS needs to be installed before proceeding.

- 1. Open Active Directory Users and Computers.
- 2. Create a Security group called "No Internet Access" in the OU of your choice.

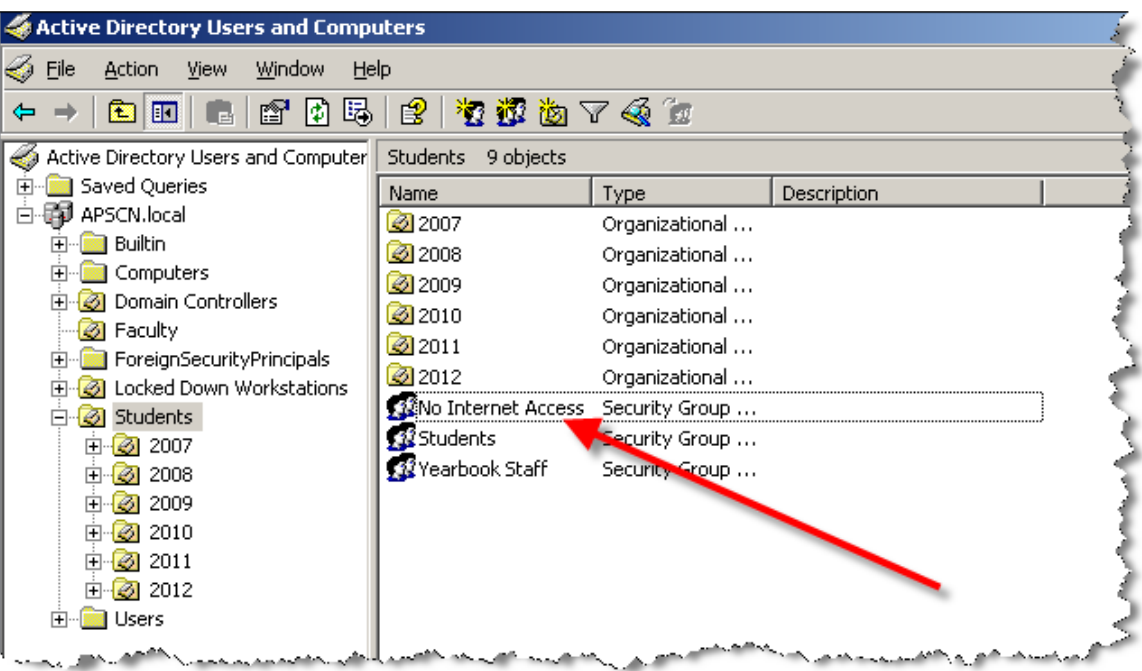

- 3. Right click on your domain (School.Local) and then click **Properties**. Select the Group Policy tab.
- 4. Click on the **New** button to create a new policy. Name the policy "No Internet Access".
- 2. From the Security Filtering list, select Authenticated Users and then click the Remove button.
- 3. Click the Add button.
- 4. In the box enter the group name "No Internet Access" and then click the OK button.
- 5. Select the No Internet Access policy from the list and then click Edit.
	- 1. Expand User Configuration.
	- 2. Expand **Policies**.
	- 3. Expand Windows Settings.
	- 4. Expand Internet Explorer Maintenance.
	- 5. Select the **Connection** section and double click on "**Proxy Settings**" in the right window pane.

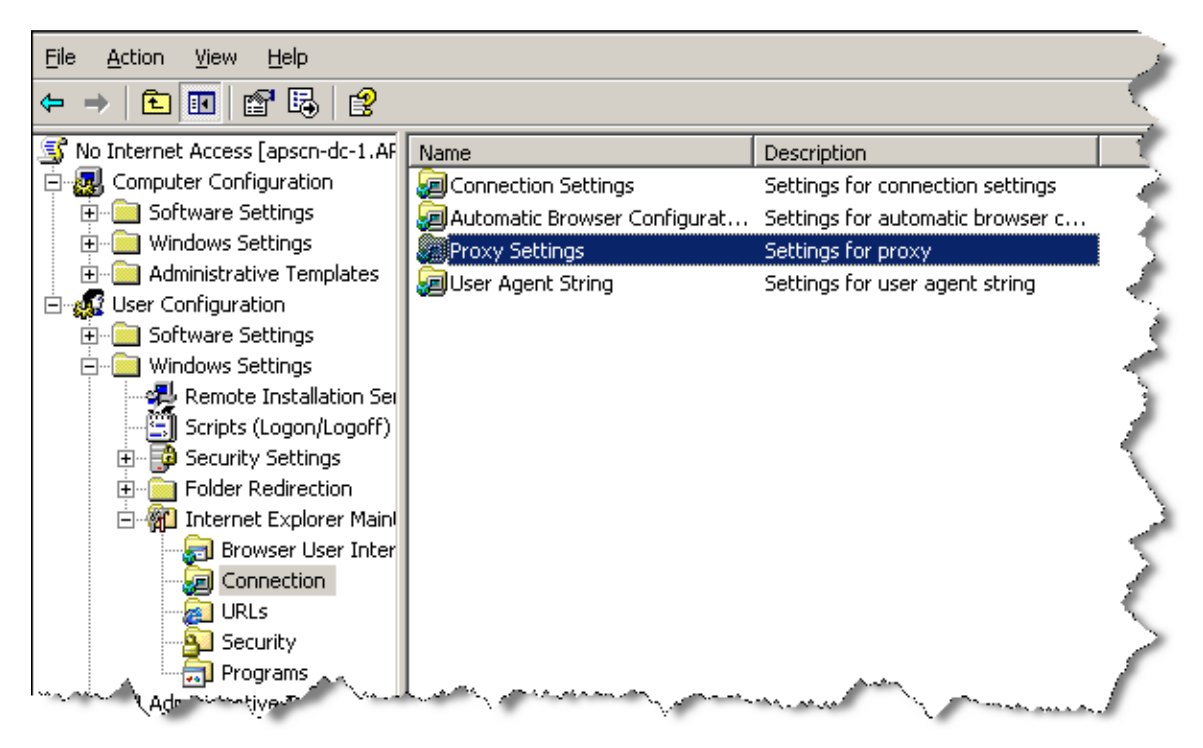

6. Check the Enable Proxy Settings option. Enter the IP address of your server for the Address of Proxy. Change the port from 80 to 8080. If there are websites that you wish users to still be able to access, such as your school website; enter those sites (separated by a semicolon) into the **Exceptions** box.

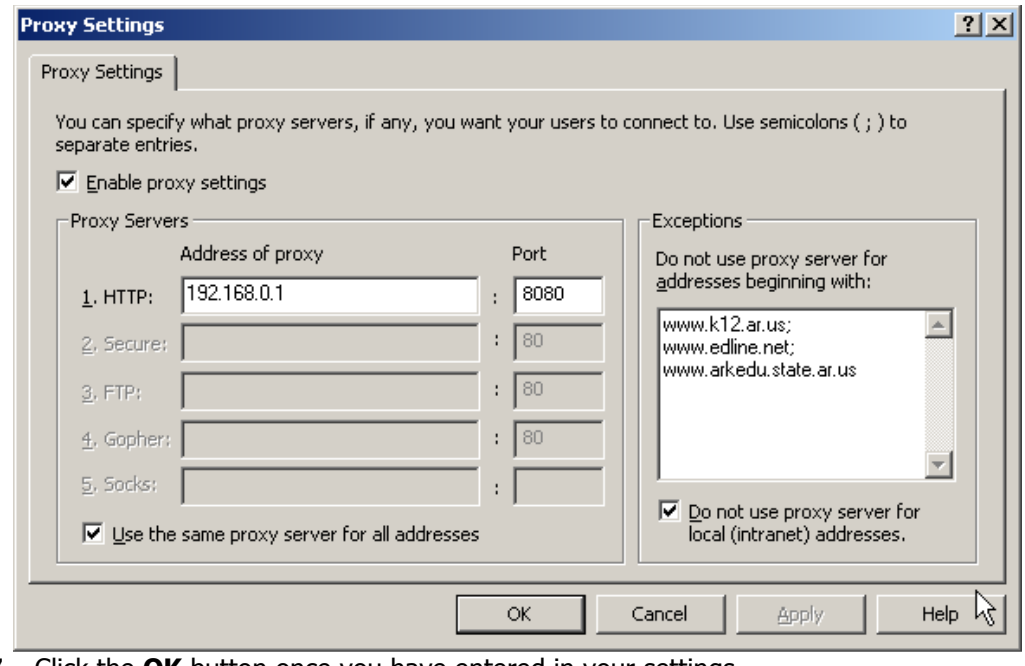

- 7. Click the OK button once you have entered in your settings.
- 8. Under User Configuration, expand Administrative Templates.
- 9. Expand Windows Components, Internet Explorer.
- 10. Double-click on the Disable Changing Proxy Settings option in the right-hand window pane.

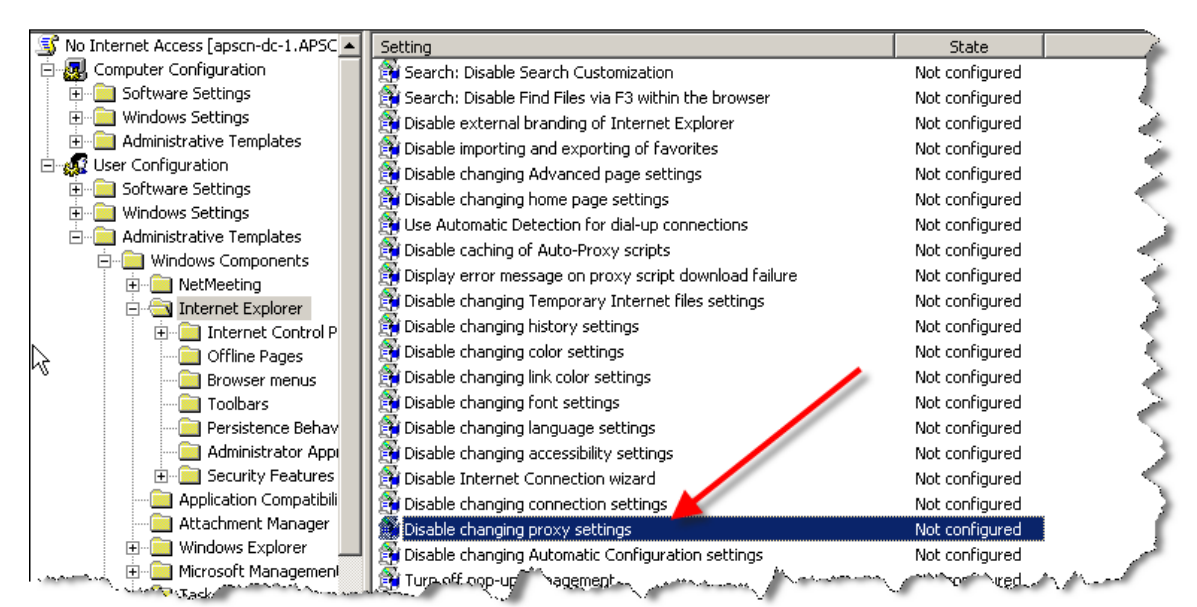

- 11. Select the Enabled option and then click the OK button.
- 12. Close the Group Policy Editor.
- 13. Click the Close button to close the *Domain*. Local Properties Window.

To disable the Internet for any user, simply add them to the "No Internet Access" group. Remove the user to give access back to the Internet.

# Group Policy for Server 2012

Enforcing K12 State Security Policies for ACT723 through Group **Policies** 

### Setting Non-Student (Faculty) Password Requirements

- 8. From Start Menu go to, Administrative Tools, and then Group Policy Management or from Server Manager go to, Tools, Group Policy Management
- 9. Expand Forest: yourdomain.local.
- 10. Expand Domains and then expand yourdomain.local.
- 11. Right-click the Default Domain Policy and click Edit.
- 12. Expand Computer Configuration > Policies > Windows Settings > Security Settings > Account Policies > Password Policy.
- 13. Set the respective settings as shown below:

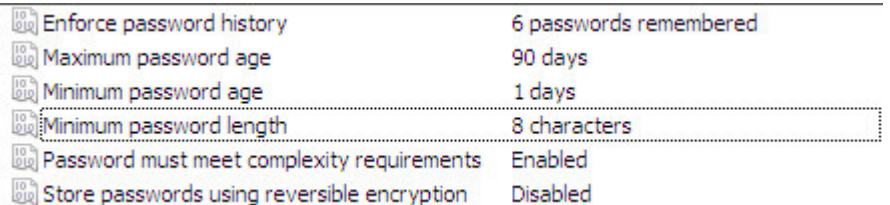

14. Close the Group Policy Editor.

### Setting Student Password Requirements using Fine-grained password policies.

In Server 2012 you are able to create a Fine Grained Password Policy easier than before in 2008. Instead of setting it up in Group Policy Management or creating it through ASDI, you can now easily set it up through the GUI.

- 1. Open Server Manager.
- 2. Go to tools and open Active Directory Administrative Center.

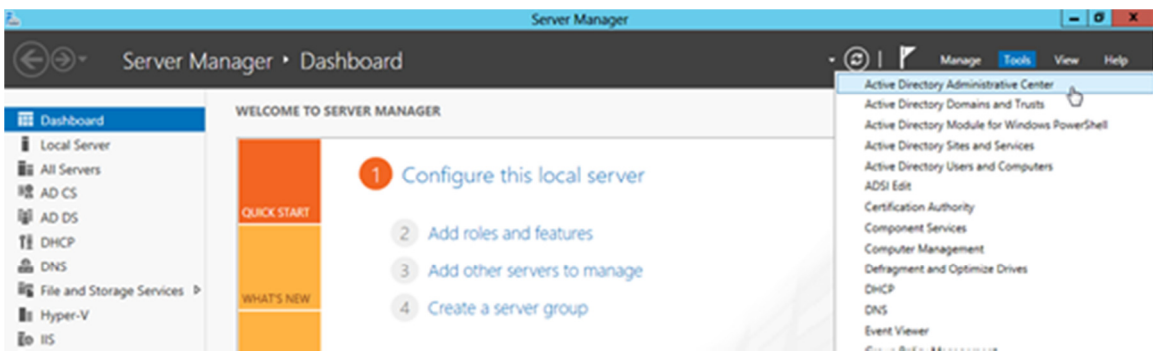

## 3. Click on Tree View.

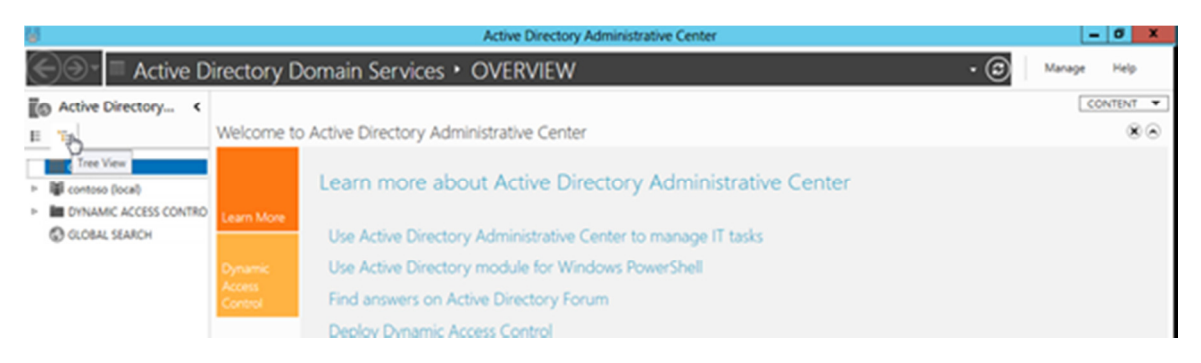

4. Navigate to System container then Password Settings Container.

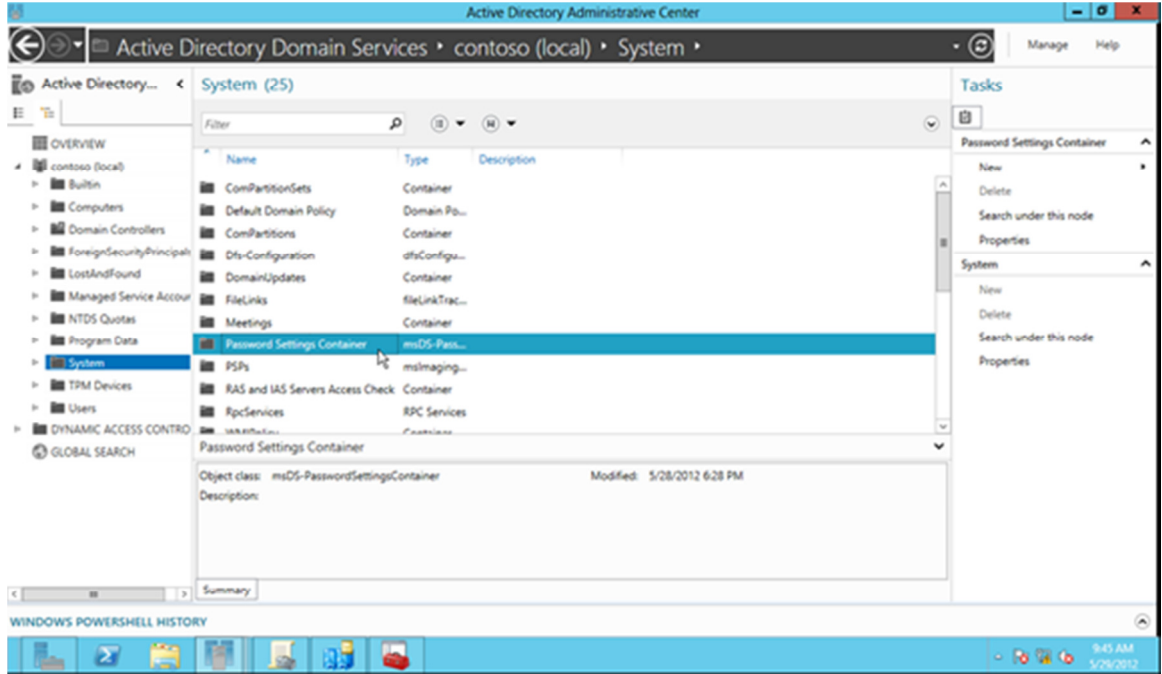

5. Right click Password Settings Container, then New-Password Policy

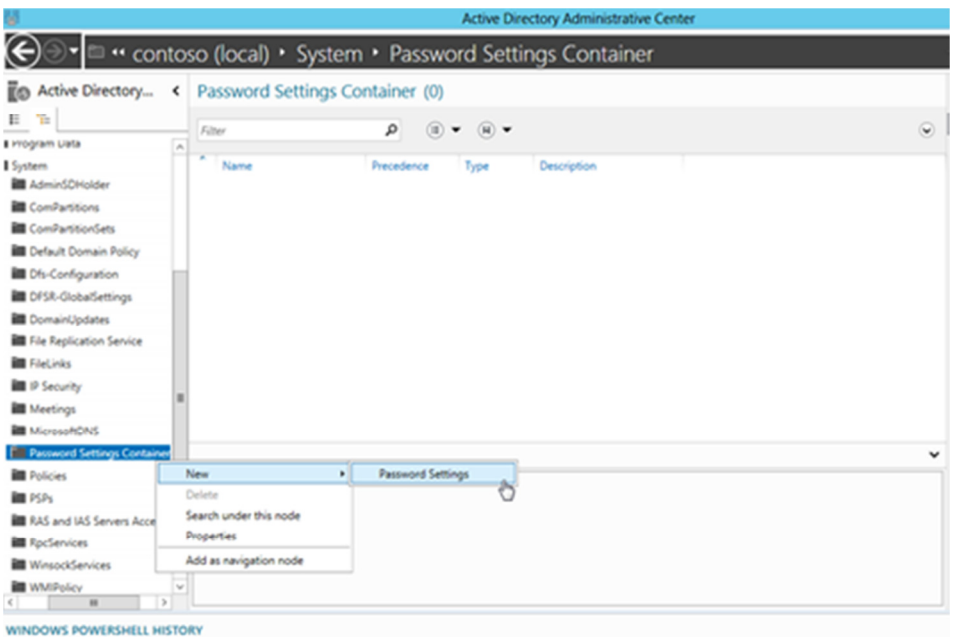

6. Specify the password policy settings for each of the required policies

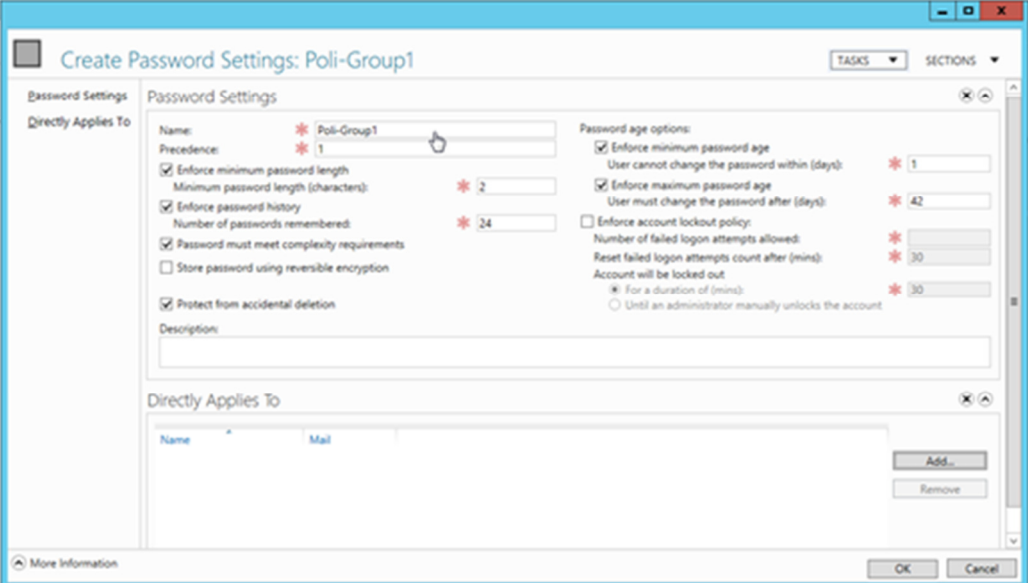

7. Click add to link the created policy to users security group **Students** 

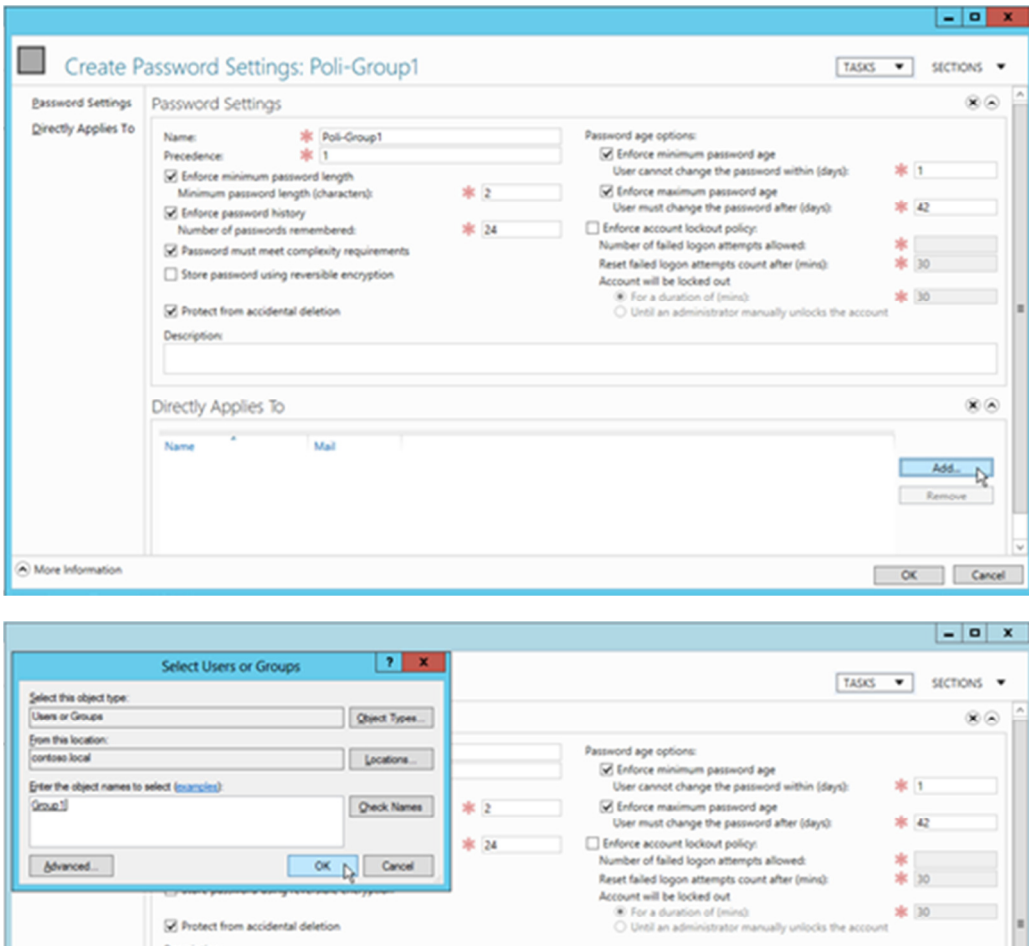

\* 24

 $\begin{array}{|c|c|c|c|c|} \hline & \textrm{OK} & \textrm{Carnod} \\ \hline \end{array}$ 

Mail

R Protect from accidental deletion Description:

**State Street** 

Directly Applies To

Name

\* 42

\* 30

\* 30

 $\circledast\odot$ 

 $Add$ . Remove

 $OC$   $C$ 

Group

 $[We need...]$ 

 $\widehat{\bigcirc}$  More Information

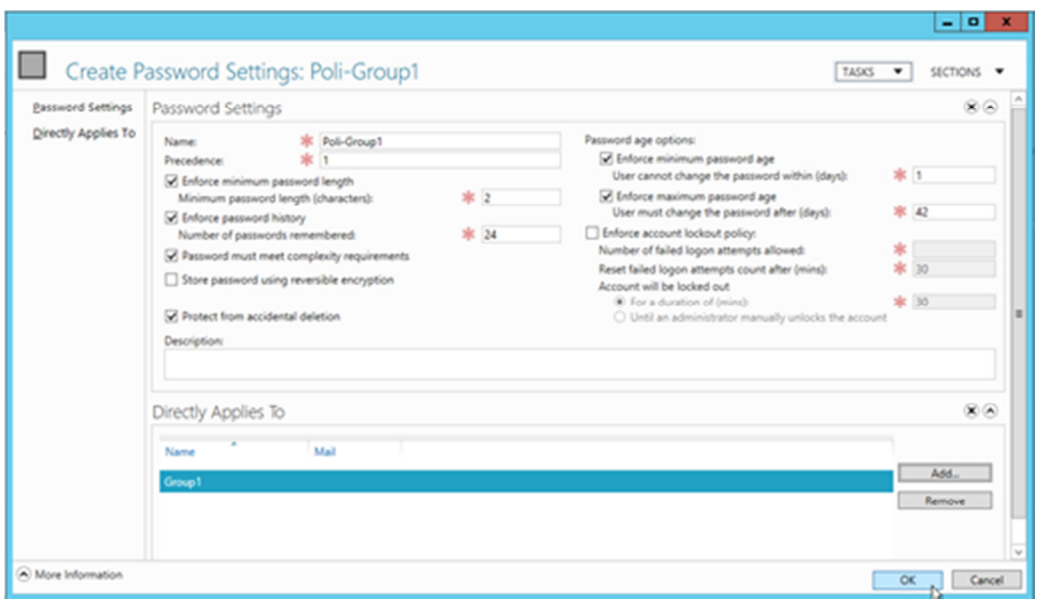

## Retain Security Event Log for 90 Days

- 11. From Start Menu go to, Administrative Tools, and then Group Policy Management or from Server Manager go to, Tools, Group Policy Management
- 12. Expand Forest: yourdomain.local.
- 13. Expand Domains and then expand **yourdomain.local.**
- 14. Right-click the Default Domain Policy and click Edit.
- 15. Expand Computer Configuration > Policies > Windows Settings > Security Settings > Event Log.
- 16. Set the policy setting Retain Security Event Log to 90 days. You will automatically prompted to change the retention method to days.
- 17. Set the Maximum Security Log Size to 131072 kilobytes (128MB).

#### Auto-backup and clear event log when log file size limit is reached: (Vista & 2008 Only – All other computers with log files at maximum size must be cleared manually and saved.)

- 18. Expand Computer Configuration > Policies > Administrative Templates > Windows Components > Event Log Service > Security.
- 19. Enable the **Backup log automatically when full** setting.
- 20. Enable the Retain old events setting.

Close the Group Policy Editor

## Security Event Auditing – Security Event Log Contents

- 7. From Start Menu go to, Administrative Tools, and then Group Policy Management or from Server Manager go to, Tools, Group Policy Management
- 8. Expand Forest: yourdomain.local.
- 9. Expand Domains and then expand yourdomain.local.
- 10. Right-click the Default Domain Policy and click Edit.
- 11. Expand Computer Configuration > Policies > Windows Settings > Security Settings > Local Policies > Audit Policy.
- 12. Enable **Success** AND **Failure** auditing for the following Policy Settings:
	- a. Audit Account Logon Events
	- b. Audit Account Management
	- c. Audit logon event
	- d. Audit policy change

### Logon Banner

- 21. From Start Menu go to, Administrative Tools, and then Group Policy Management or from Server Manager go to, Tools, Group Policy Management
- 22. Expand Forest: vourdomain.local.
- 23. Expand Domains and then expand yourdomain.local.
- 24. Right-click the Default Domain Policy and click Edit.
- 25. Expand Computer Configuration > Policies > Windows Settings > Security Settings > Local Policies > Security Options.
- 26. Enable the following:
	- a. Interactive logon: Message text for users attempting to log on.
	- b. Interactive logon: Message title for users attempting to log on.

## **Locking Screen Saver**

- 9. From Start Menu go to, Administrative Tools, and then Group Policy Management or from Server Manager go to, Tools, Group Policy Management
- 10. Expand Forest: yourdomain.local.
- 11. Expand Domains and then expand yourdomain. local.
- 12. Right-click the Default Domain Policy and click Edit.
- 13. Expand User Configuration > Policies > Administrative Templates > Control Panel > Personalization.
- 14. Set the Enable Screen Saver policy to Enabled.
- 15. Set the Password Protect the Screen Saver policy to Enabled.
- 16. Set the Screen Saver timeout to Enabled and a time of 300 seconds (5 Minutes).

### Create the WSUS Group Policy

- 25. From Start Menu go to, Administrative Tools, and then Group Policy Management or from Server Manager go to, Tools, Group Policy Management
- 26. Create a new policy named WSUS Policy.
- 27. Right click on the policy to open the Group Policy Editor.
- 28. Expand Computer Configuration, Policies, Administrative Templates, Windows Components. Click on Windows Update.
- 29. In the right hand pane double click on **Configure Automatic Updates**.
- 30. Select the radio button next to Enabled.
- 31. In the Configure automatic updating drop-down menu, select option 4.
- 32. Set the desired scheduled install day and time.
- 33. Click the **Next Setting** button.

You should now be at the Specify Intranet Microsoft Update Services Location window.

- 34. Select the radio button next to **Enabled.**
- 35. In both entry boxes enter  $\frac{http://yourservername}{name}$  and then click OK.
- 36. Double-click on Reschedule Automatic Updates Scheduled Installations.
- 37. Select the radio button next to **Enabled**.
- 38. Change the minutes from 1 to 5.
- 39. Click OK.

#### Double-click on No auto-restart for scheduled Automatic Updates installations window.

- 40. Select the radio button next to your desired option.
- 41. Click OK. Double-click on **Automatic Updates detection frequency** window.
- 42. Select the radio button next to **Enabled**.
- 43. Set the desired interval.
- 44. Click **OK.**

Double-click Allow Automatic Updates immediate installation window.

- 45. Select the radio button next to **Enabled** and then click the **Next Setting** button.
- 46. Click OK to return to the Group Policy Editor.
- 47. Click File and then Exit to return to Active Directory Users & Computers.
- 48. Click Close at the properties window and then close the Active Directory Users & Computers

#### Common K12 Group Policies

Redirect 'My Documents' to User's Home-Directory

This policy can be either built as a separate policy or it can be added to the Default Domain Policy. This example adjusts the Default Domain Policy.

- 27. From Start Menu go to, Administrative Tools, and then Group Policy Management or from Server Manager go to, Tools, Group Policy Management
- 28. Expand Forest: yourdomain.local.
- 29. Expand Domains and then expand yourdomain.local.
- 30. Right-click the Default Domain Policy and click Edit.
- 31. Expand User Configuration > Policies > Windows Settings > Folder Redirection.<br>32. Right click on Documents and click Properties.
- 32. Right click on **Documents** and click **Properties.**<br>33. Change the setting to **Basic Redirect evervor**
- Change the setting to Basic Redirect everyone's folder to the same location.
- 34. Set the Target folder location to Redirect to the user's home directory.
- 35. Click on the **Settings** tab.
- 36. Select the box "Also apply redirection policy to Windows 2000……"
- 37. Click Apply and then OK. If prompted to also redirect Pictures, Music, etc.. to the Home Directory, click Yes.

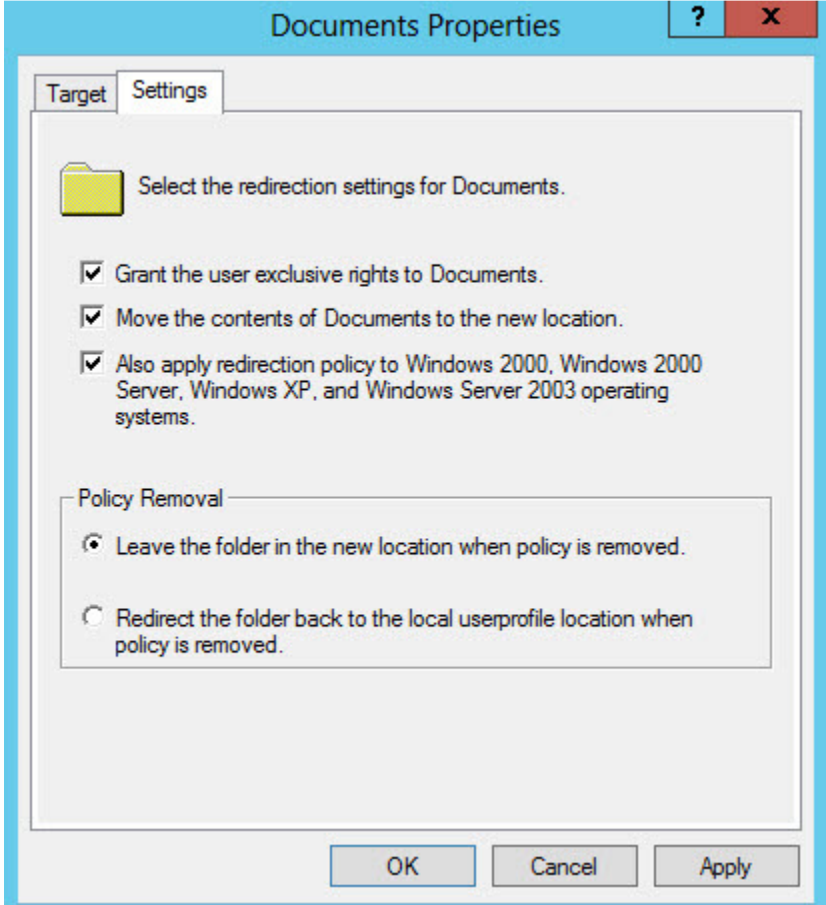

- 38. Close the Group Policy Object Editor.
- 39. Click  $OK$  to close the domain properties window.
- 40. Close Active Directory Users & Computers.

The My Documents folder will now automatically point to the user's home directory on Windows 2000 & XP machines. Files stored within the profile on the local machine will automatically be moved to the user's home directory on the server when the user logs on.

# Restrict Computers to Faculty Use Only

Through the creation of this policy, you will be able to restrict computers of your choice to only allow members of the faculty to log on. This would make it so that students would not be allowed to log on to a teacher's desk computer, office computer, etc. This policy will be based off of the Faculty User group. You can adjust this policy to meet the group of users that meets your needs.

Process: Create Security Group, Create Policy, Add Computer Accounts to Security Group.

#### 26. Open Active Directory Users and Computers (ADUC)

- 27. Create a security group called "Faculty Use Only Computers" in the OU of your choice. It is recommended that this policy be placed on the parent OU that your workstation computer accounts reside in.
- 28. Click Start, Administrative Tools, and then open Group Policy Management.
- 29. Expand Forest: yourdomain.local.
- 30. Expand Domains and then expand yourdomain.local.
- 31. Right-click yourdomain. local and select Create a GPO in this domain, and link it here.
- 32. Name the policy Faculty Use Only Computers and click OK.
- 33. In the left-hand pane, click on the new policy and click on the Scope tab in the right-hand pane.
- 34. From the Security Filtering list, select Authenticated Users and then click the Remove button.
- 35. Click the **Add** button.
- 36. In the box enter the group name "Faculty Use Only Computers" and then click the OK button.
- 37. Click on the Details tab and set GPO Status to User Configuration Settings Disabled.
- 38. In the left-hand pane, right-click the policy to open the Group Policy Object Editor.
- 39. Expand Computer Configuration.
- 40. Expand Policies.
- 41. Expand Windows Settings.
- 42. Expand Security Settings.
- 43. Expand Local Policies.
- 44. Click on User Rights Assignment.
- 45. In the right-hand window, double-click on "Allow log on locally".
- 46. In the properties window, place a check in the "Define these policy settings" box.
- 47. Click the Add User or Group button.
- 48. Add Domain Admins, Administrators, and Faculty to the list. When finished click Apply and OK.
- 49. Click OK to close the properties window for the Domain.
- 50. Add computers to the Faculty Use Only Computers security group to apply the policy. A reboot is required after the computer is added to and removed from the group to enforce/remove the policy.

# Disable Internet Access by Group Policy/Security Group

Introduced in 2008, Group Policy Preferences is an extension of Group Policy. This makes making a GPO easier to create and also manage. In 2012 The proxy settings for Internet Explorer has removed from the original location and can be configured through Group Policy Prefernces.

- 14. Open Active Directory Users and Computers.
- 15. Create a Security group called "No Internet Access" in the OU of your choice.

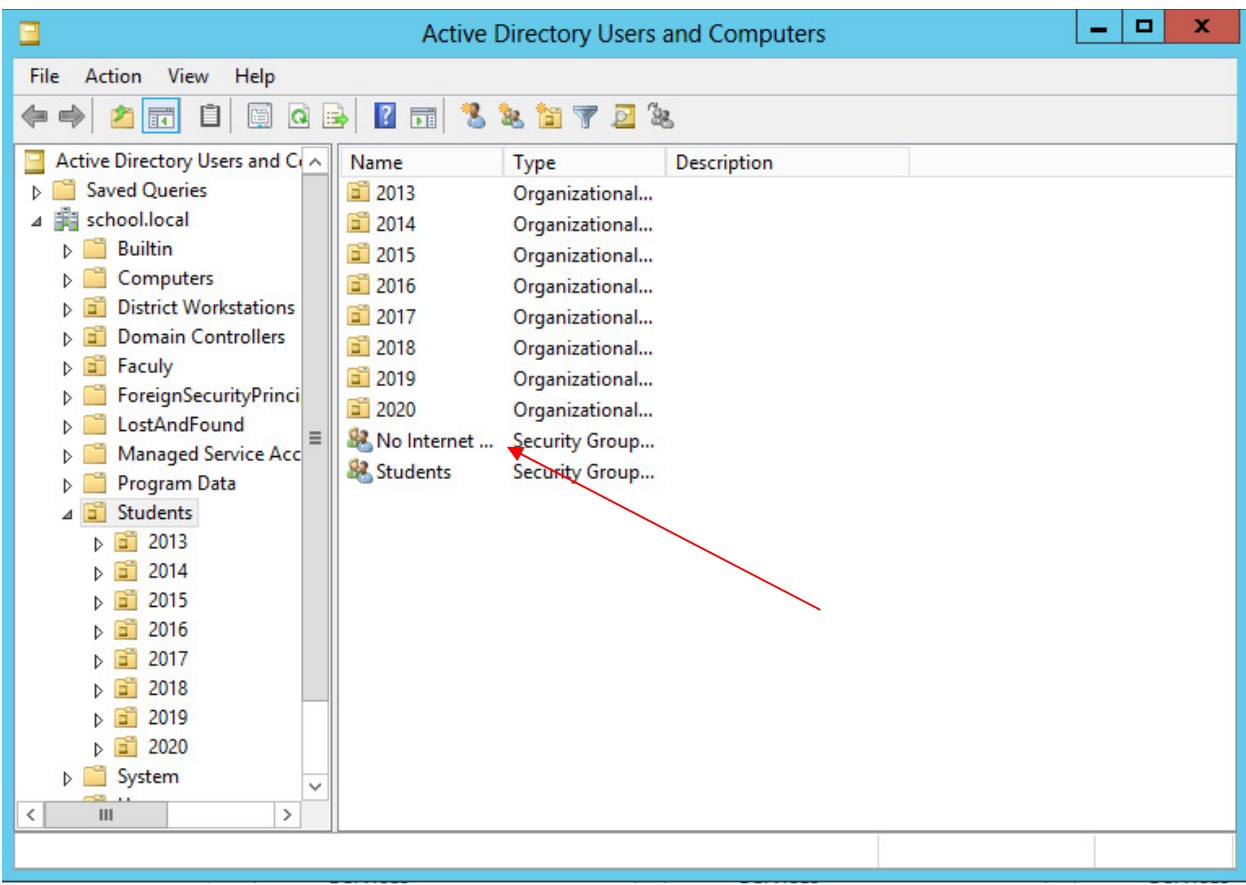

#### 16. Open Group Policy Management

17. Click on the New button to create a new policy. Name the policy "No Internet Access".

- 6. From the Security Filtering list, select Authenticated Users and then click the Remove button.
- 7. Click the **Add** button.
- 8. In the box enter the group name "No Internet Access" and then click the OK button.
- 9. Select the No Internet Access policy from the list and then click Edit.
	- 1. Expand User Configuration.
	- 2. Expand Preferences.
	- 3. Expand Control Panel Settings.
	- 4. Expand Internet Settings.
	- 5. Right click and highlight New, then select your Internet Explorer Browser.

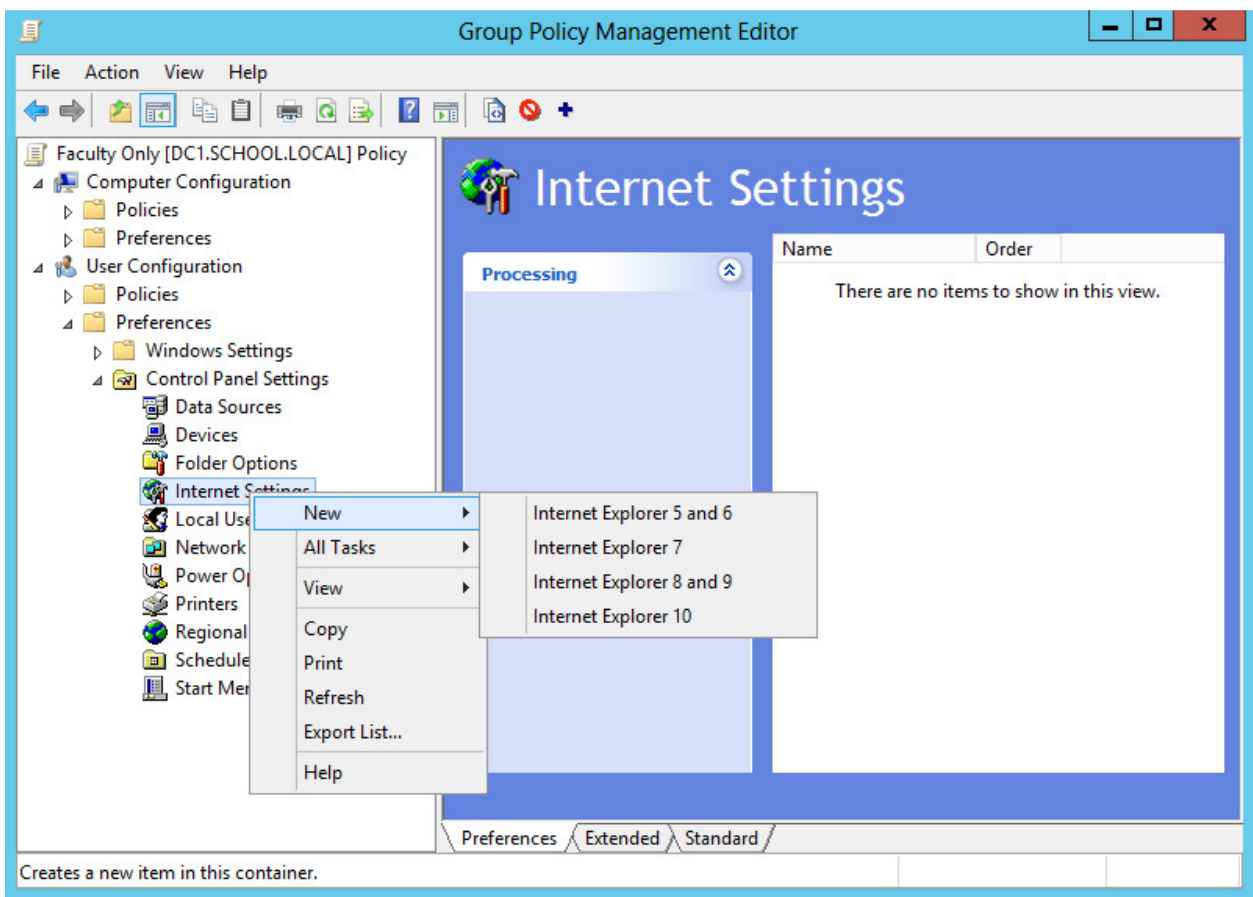

6. Click on the **Connections** tab then check **Proxy Server**. Enter the IP address of your server for the **Address of Proxy**. Change the port from 80 to 8080. If there are websites that you wish users to still be able to access, such as your school website; click advanced and enter those sites (separated by a semicolon) into the **Exceptions** box.

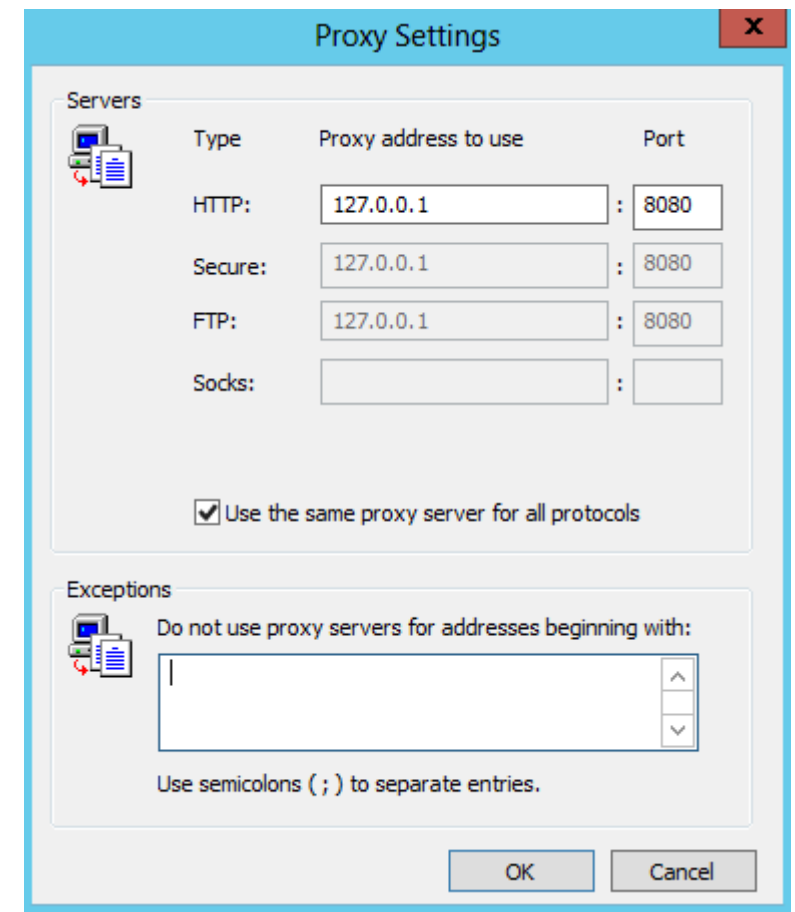

- 7. Click the OK button once you have entered in your settings.
- 8. Under User Configuration, Policies, expand Administrative Templates.
- 9. Expand Windows Components, Internet Explorer.
- 10. Double-click on the Prevent changing proxy settings option in the right-hand window pane.

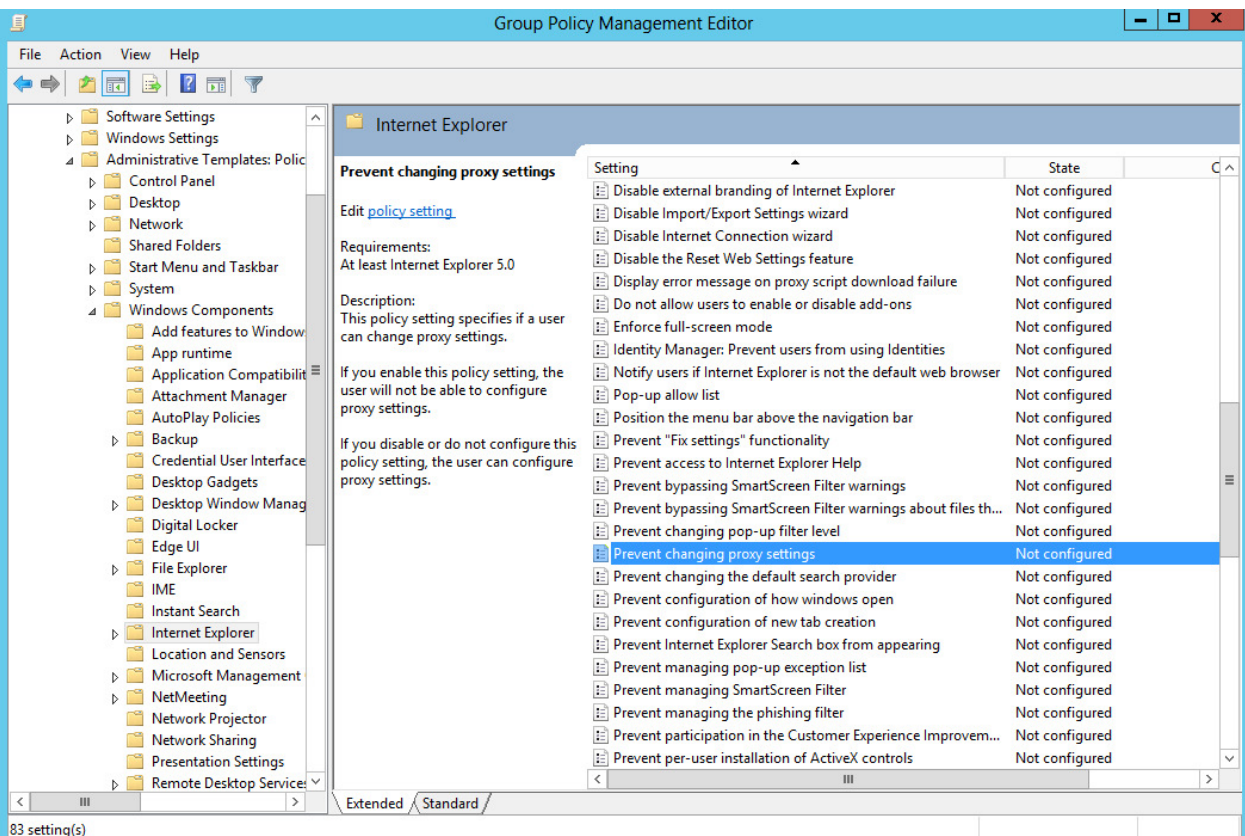

11. Select the Enabled option and then click the OK button.

- 12. Close the Group Policy Editor.
- 13. Click the Close button to close the *Domain*. Local Properties Window.

To disable the Internet for any user, simply add them to the "No Internet Access" group. Remove the user to give access back to the Internet.

# Mapping Drives

- 1. From Start Menu go to, Administrative Tools, and then Group Policy Management or from Server Manager go to, Tools, Group Policy Management
- 2. Create a policy named Mapped Data Drive
- 3. Edit the policy
- 4. Under User, Preferences, expand Windows Settings.
- 5. Right click Drive Maps, highlight new and click on Mapped Drive
- 6. On the action tab leave it as **Create**.
- 7. On location, type in the UNC path to the drive or folder you are trying to create
- 8. Select which drive letter you want to use under Drive Letter
- 9. Click Ok

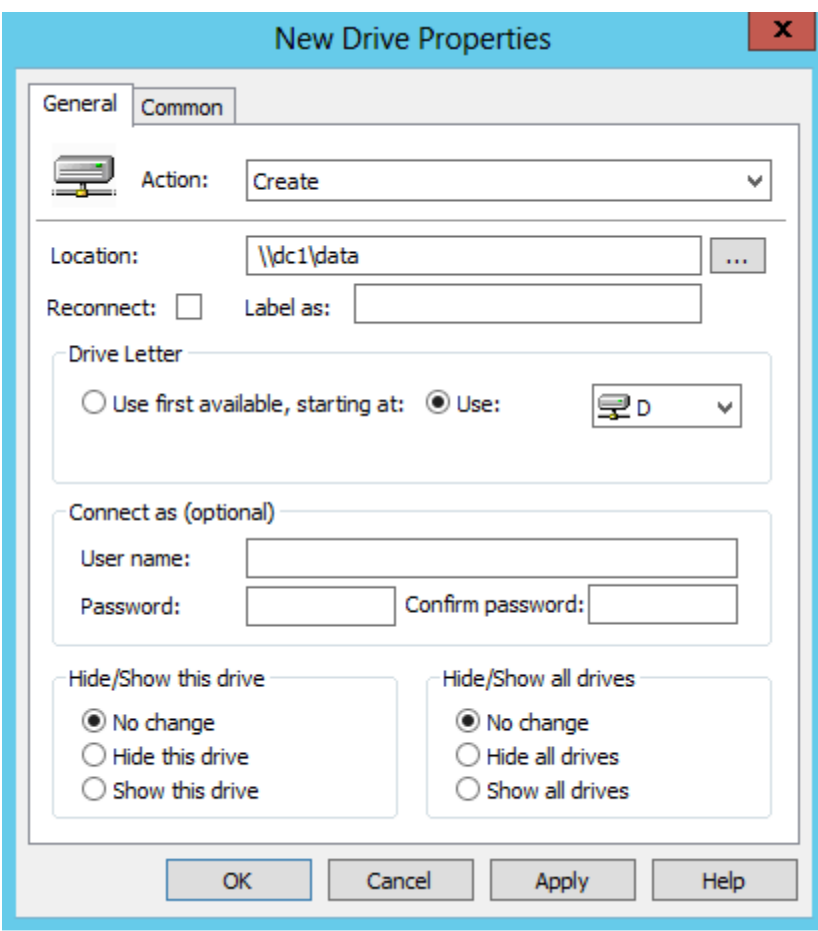

# Loopback Processing

Loopback processing allows a computer to act like a user when applying a policy. This policy directs the system to aplly the set of GPSs for the computer to any user who logs on to a computer. Examples of user policies are printers and internet settings

- 1. From Start Menu go to, Administrative Tools, and then Group Policy Management or from Server Manager go to, Tools, Group Policy Management
- 2. Create a policy named Enable Loopback Processing
- 3. Edit the policy
- 4. Under Computer, Policies, Administrative Tools, System, Group Policy

#### 5. Enable Configure user Group Policy loopback processing mode

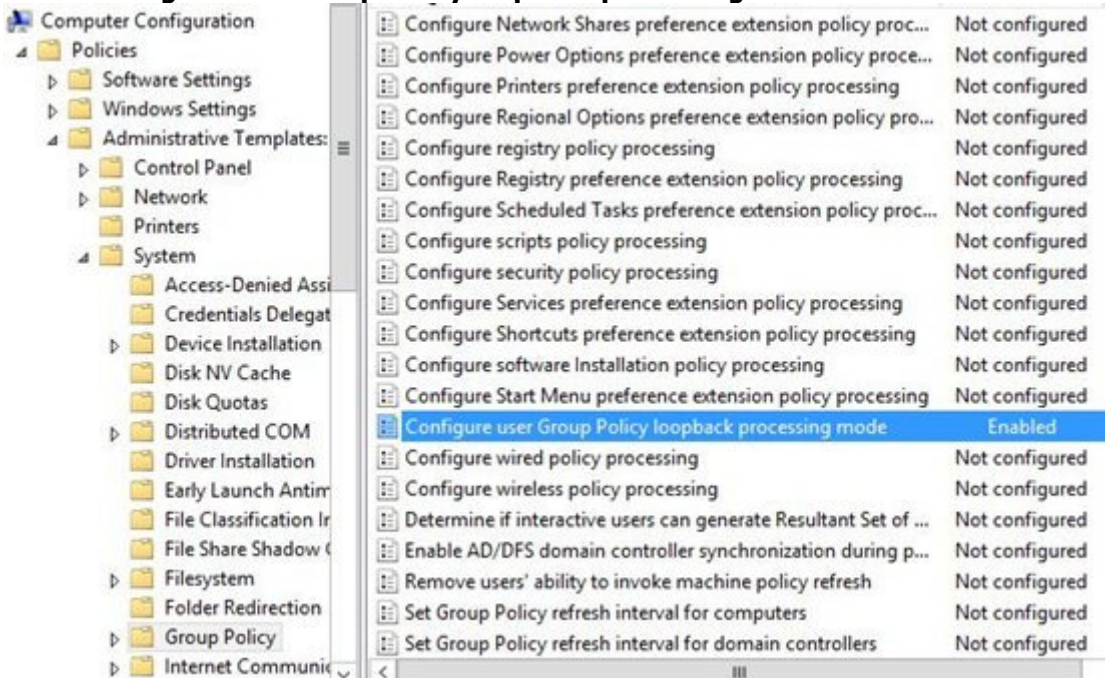

## The Central Store

To take advantage of the benefits of .admx files, you must create a Central Store in the SYSVOL folder on a Windows domain controller. The Central Store is a file location that is checked by the Group Policy tools. The Group Policy tools use any .admx files that are in the Central Store. The files that are in the Central Store are later replicated to all domain controllers in the domain.

To create a Central Store for .admx and .adml files, create a folder that is named PolicyDefinitions in the following location (for example) on the domain controller:

### \\contoso.com\SYSVOL\contoso.com\policies

Copy all files from the PolicyDefinitions folder on a source computer to the PolicyDefinitions folder on the domain controller. The source location can be either of the following:

- The C:\Windows folder on a Windows 8.1-based or Windows 10-based client computer
- The C:\Program Files (x86)\Microsoft Group Policy\client folder if you have downloaded any of the Administrative Templates separately

The PolicyDefinitions folder on the Windows domain controller stores all .admx files and .adml files for all languages that are enabled on the client computer.

The .adml files are stored in a language-specific folder. For example, English (United States) .adml files are stored in a folder that is named "en-US"; Korean .adml files are stored in a folder that is named "ko\_KR"; and so on.

If .adml files for additional languages are required, you must copy the folder that contains the .adml files for that language to the Central Store. When you have copied all .admx and .adml files, the PolicyDefinitions folder on the domain controller should contain the .admx files and one or more folders that contain language-specific .adml files.

Note When you copy the .admx and .adml files from a Windows 8.1-based or Windows 10 based computer, verify that the most recent updates to these files are installed. Also, make sure that the most recent Administrative Templates files are replicated. This advice also applies to service packs, as applicable.

Group Policy administration

Windows 8.1 and Windows 10 do not include Administrative Templates that have an .adm extension. We recommend that you use computers that are running Windows 8.1 or later versions of Windows to perform Group Policy administration.

Updating the Administrative Templates files

In Group Policy for versions of Windows that are earlier than Windows Vista, if you change Administrative Templates policy settings on local computers, the Sysvol share on a domain controller within your domain is automatically updated to include the new .ADM files. Those changes are then replicated to all other domain controllers in the domain. This might increase the network load and storage requirements.

In Group Policy for Windows Server 2012 R2 and Windows 8.1, if you change Administrative Templates policy settings on local computers, Sysvol is not automatically updated to include the new .admx or .adml files. This change in behavior is implemented to reduce network load and disk storage requirements and to prevent conflicts between .admx and .adml files when changes are made to Administrative Templates policy settings across different locations.

To make sure that any local updates are reflected in Sysvol, you must manually copy the updated .admx or .adml files from the PolicyDefinitions file on the local computer to the Sysvol\PolicyDefinitions folder on the appropriate domain controller.

# Most Common Central Store ERROR

# SYSVOL and Group Policy out of Sync on Server 2012 R2 DCs using DFSR

Recently while making changes to group policy, I noticed a slew of issues between clients not accepting the policy. This eventually led me to the discovery that two of the DCs in this particular environment were not replicating properly and were resulting in inconsistent SYSVOL shares.

## *Symptoms*

On the clients we were seeing the following errors when executing the **gpupdate** command:

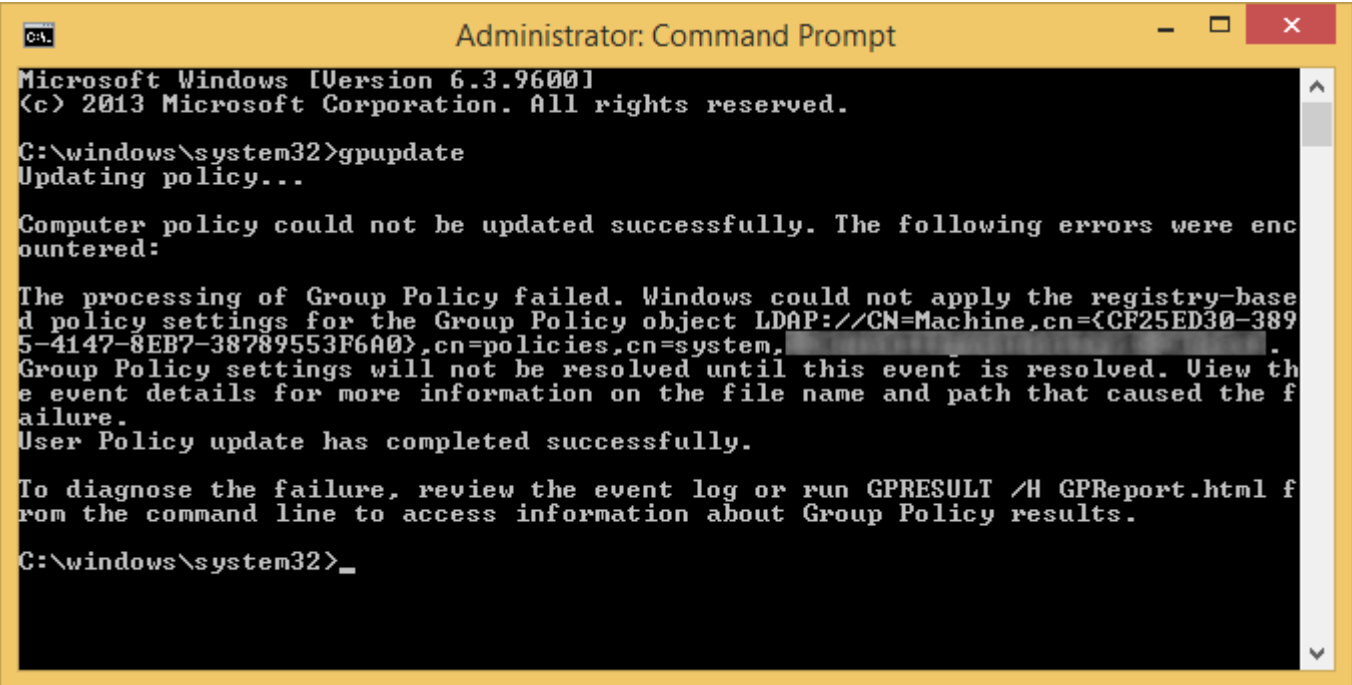

## *Solution*

Manually preform an authoritive synchronization between the two DCs. As you may know, DFSR no longer uses the same steps as FSR to do an authoritive sync. Below are my notes and expereinces on completing an authoritive DFSR sync. You can find the ofificial notes from Microsoft

here: http://support.microsoft.com/kb/2218556/en-us

- 1. Logon to your primary DC
- 2. Stop the DFS Replication service

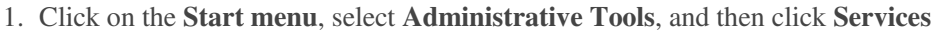

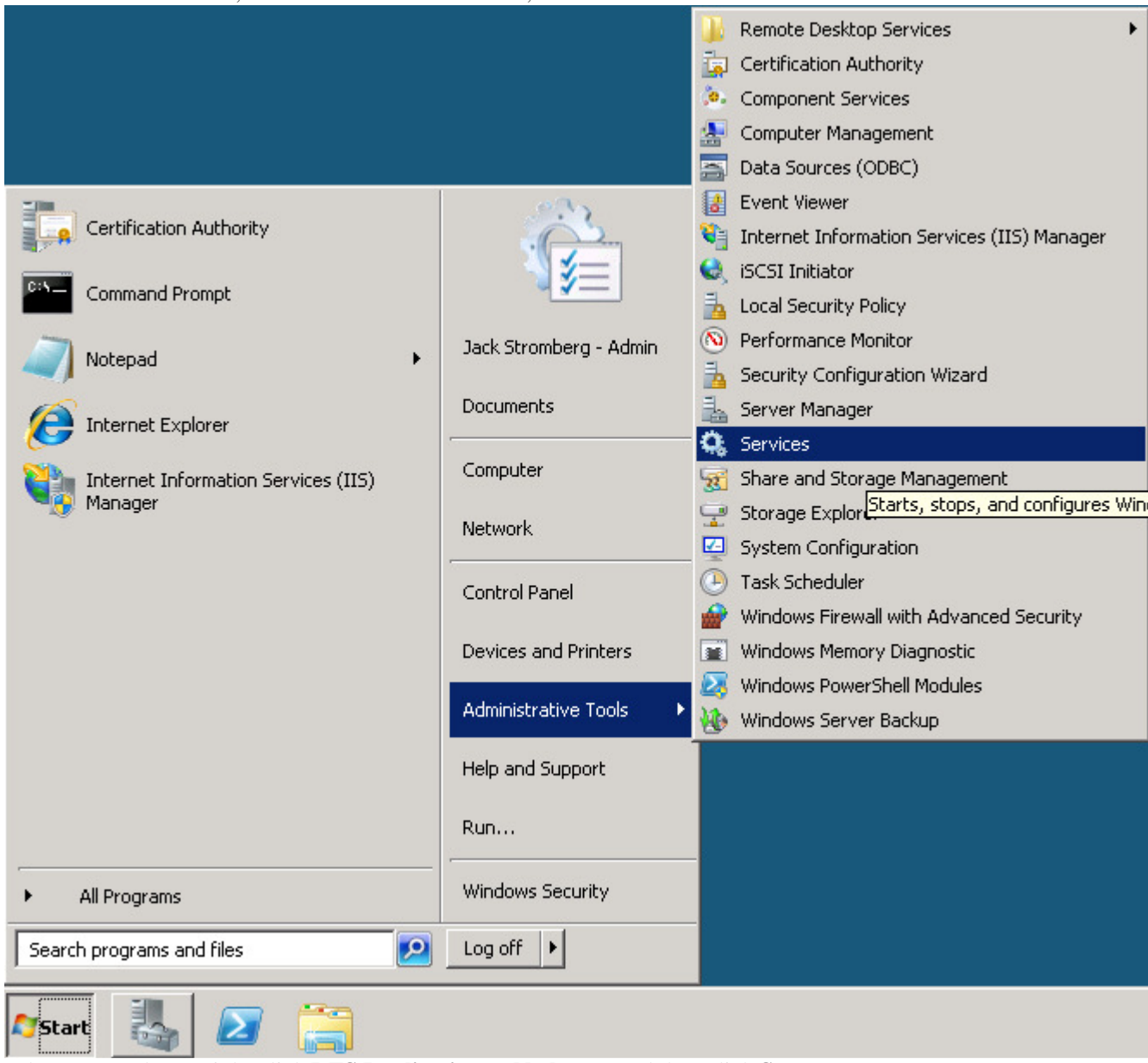

2. In the Name column, right-click **DFS Replication** or **Netlogon**, and then click **Stop**

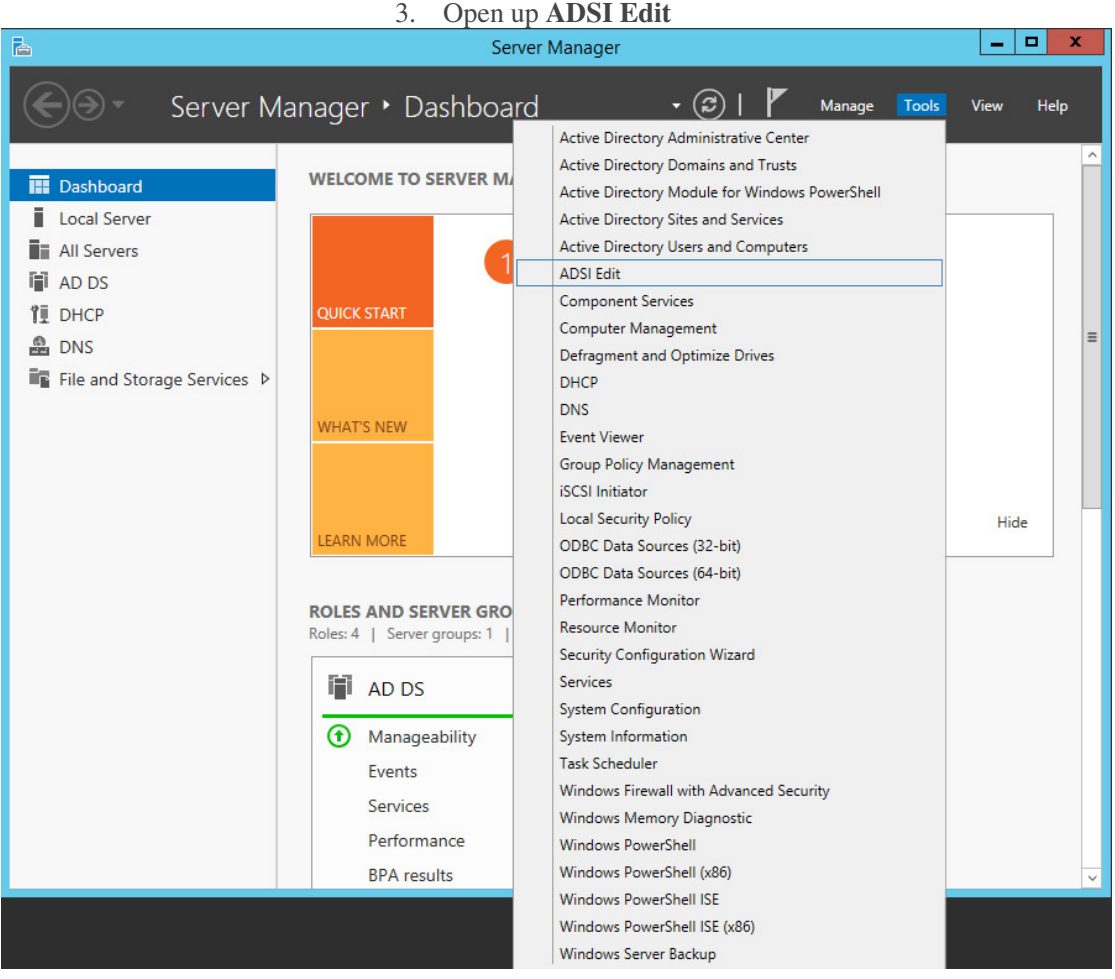

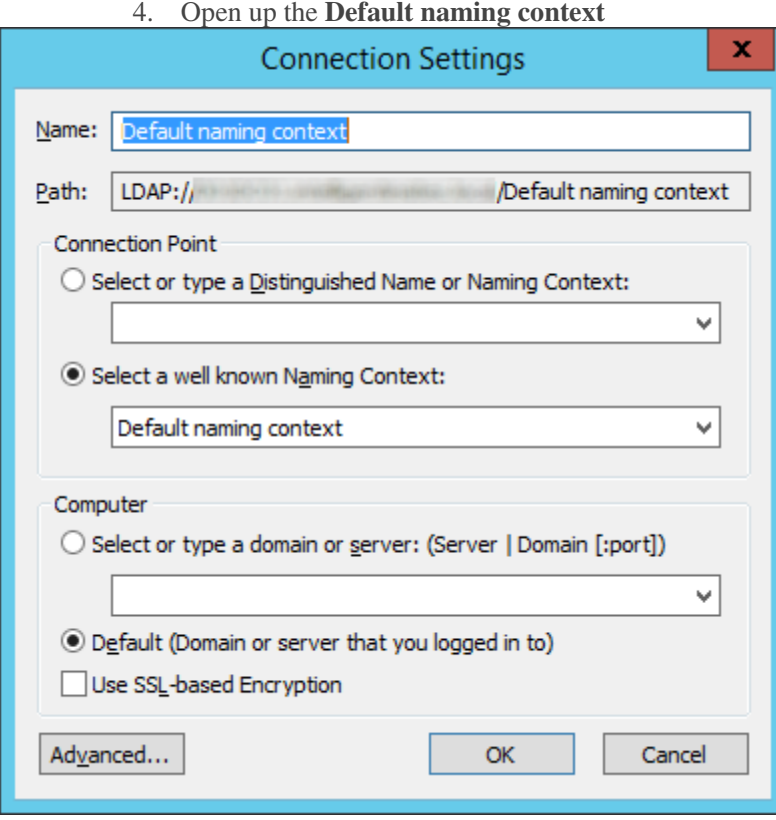

5. Navigate to the following

**CN=SYSVOL Subscription,CN=Domain System Volume,CN=DFSR-LocalSettings,CN=<the server name to replicate from>,OU=Domain Controllers,DC=<domain><br>
<u>a</u>** 

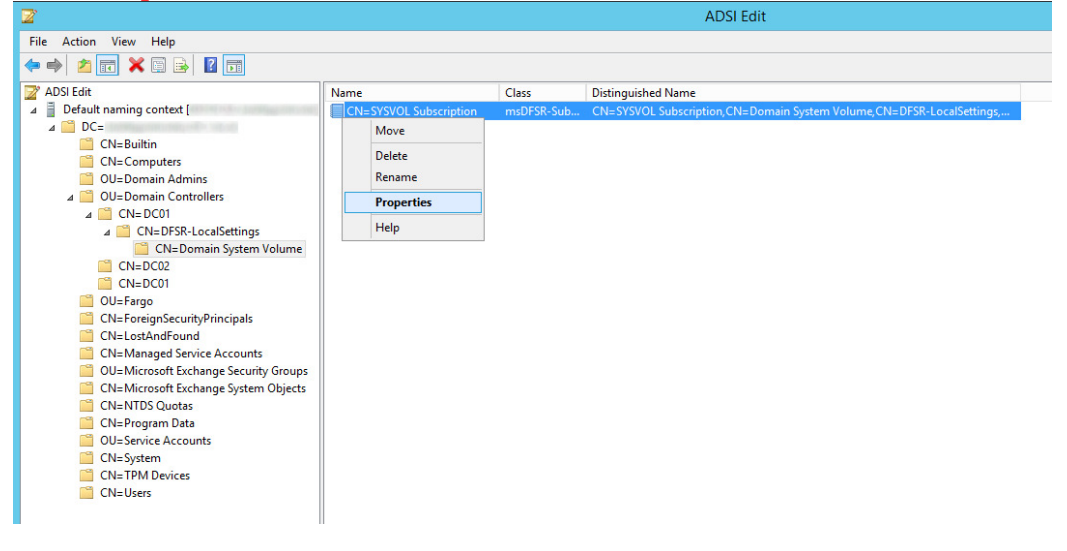

6. Change the following attributes to the following values

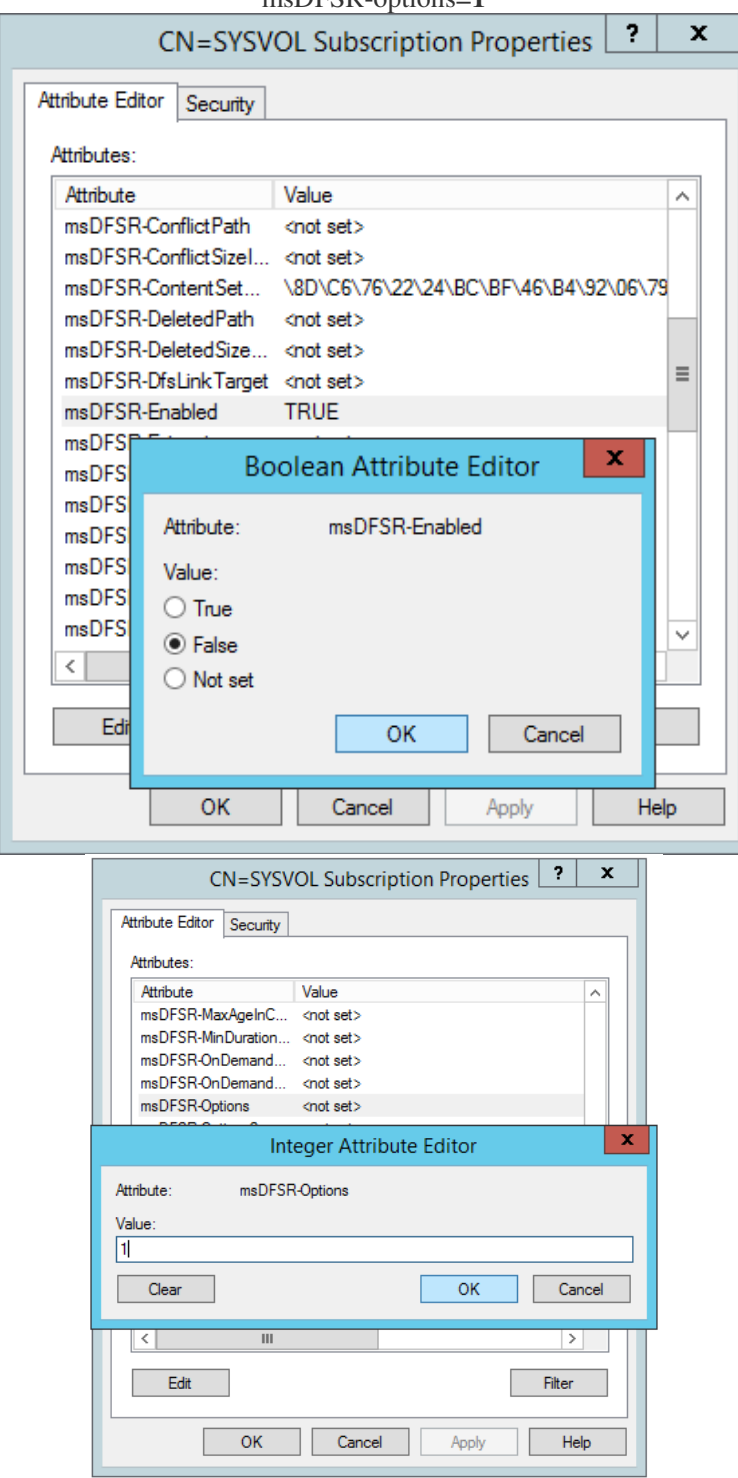

#### msDFSR-Enabled=**FALSE**  msDFSR-options=**1**

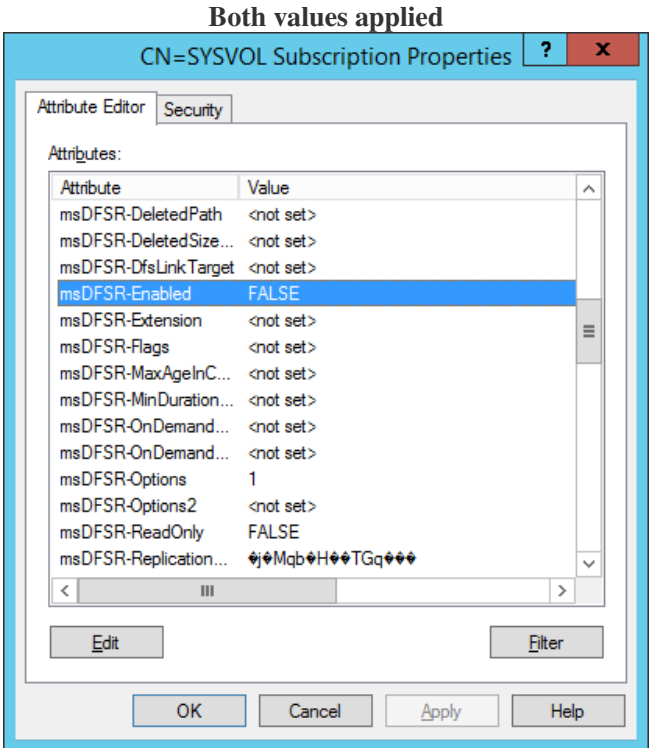

**Note:** If you cannot see msDFSR-options, uncheck **Show only attributes that have values**

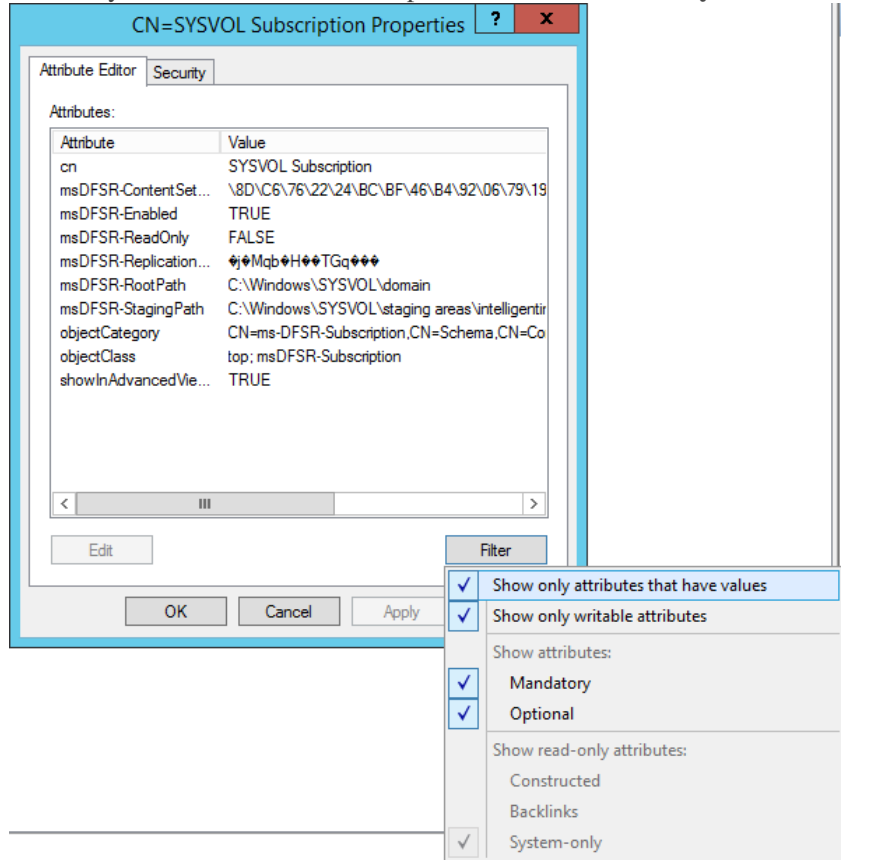

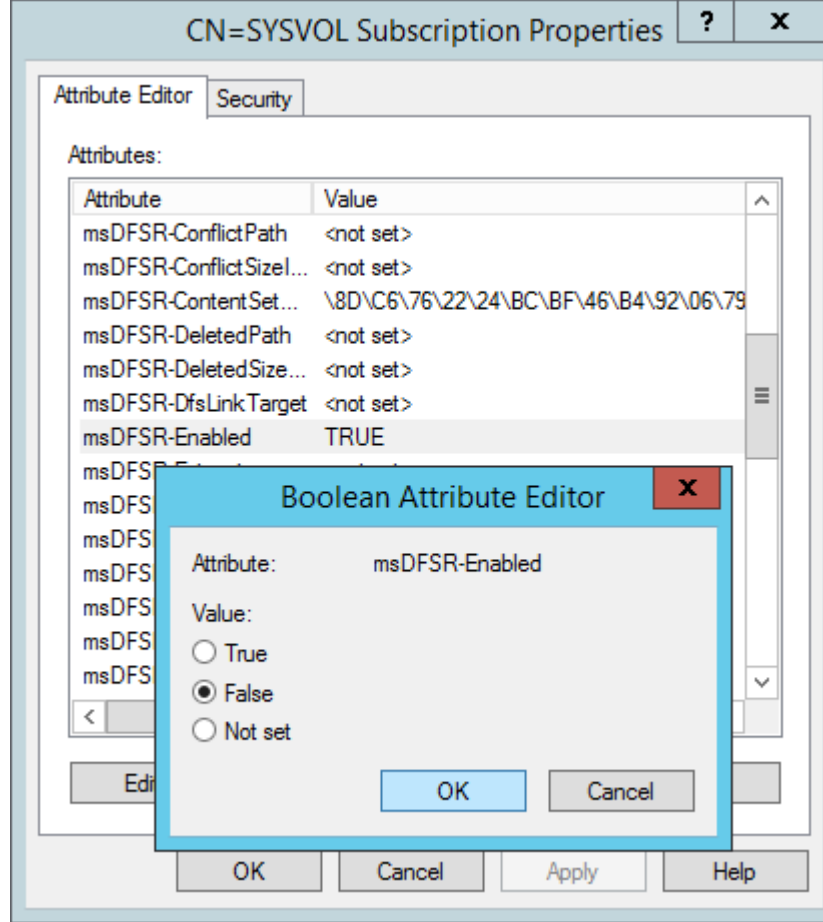

7. On the **ALL** other DCs, change the **msDFSR-Enabled** attribute to **False** 

8. Force Active Directory replication throughout the domain (ensure all sync resposnes terminate with no errors).

**repadmin /syncall primary\_dc\_name /Aped** 

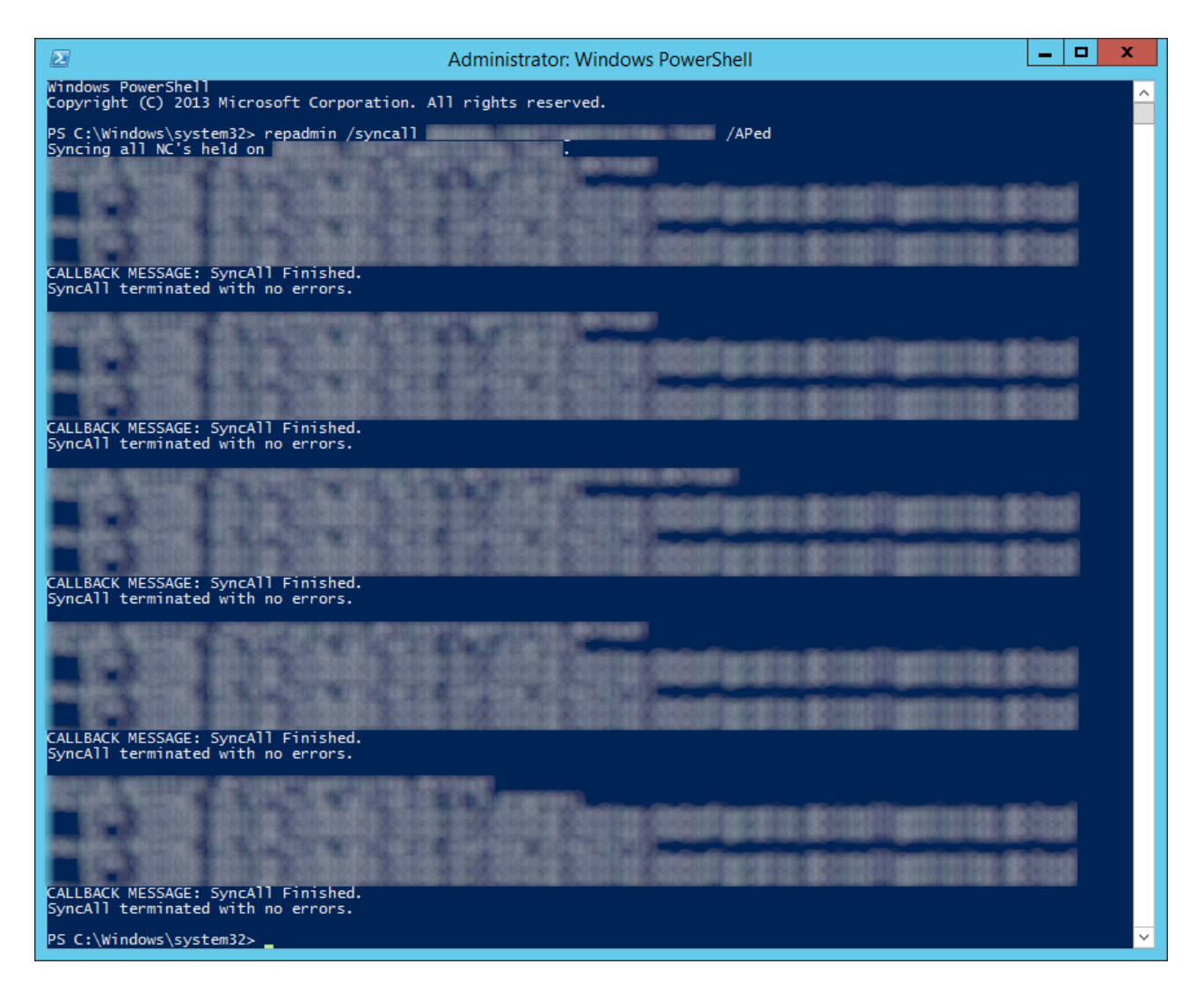

- 1. **NOTE:** Here is a list of what the switches mean
- 1. /A: Perform /SyncAll for all NC's held by <Dest DSA> (ignores <Naming Context>)
- 2. /P: Push changes outward from home server (default: pull changes)
- 3. /e: Enterprise, cross sites (default: only home site)
- 4. /d: ID servers by DN in messages (instead of GUID DNS)

9. Click on the **Start menu**, select **Administrative Tools**, and then click **Services**

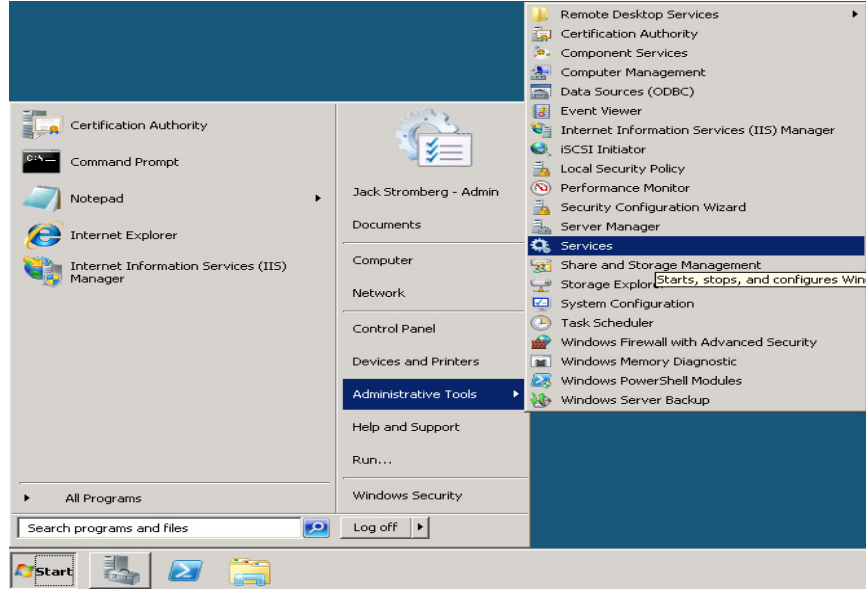

In the Name column, right-click **DFS Replication** or **Netlogon**, and then click **Start**

10. Open up event viewer and navigate to **Applications and Services Logs** -> **DFS Replication**. Verify

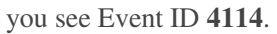

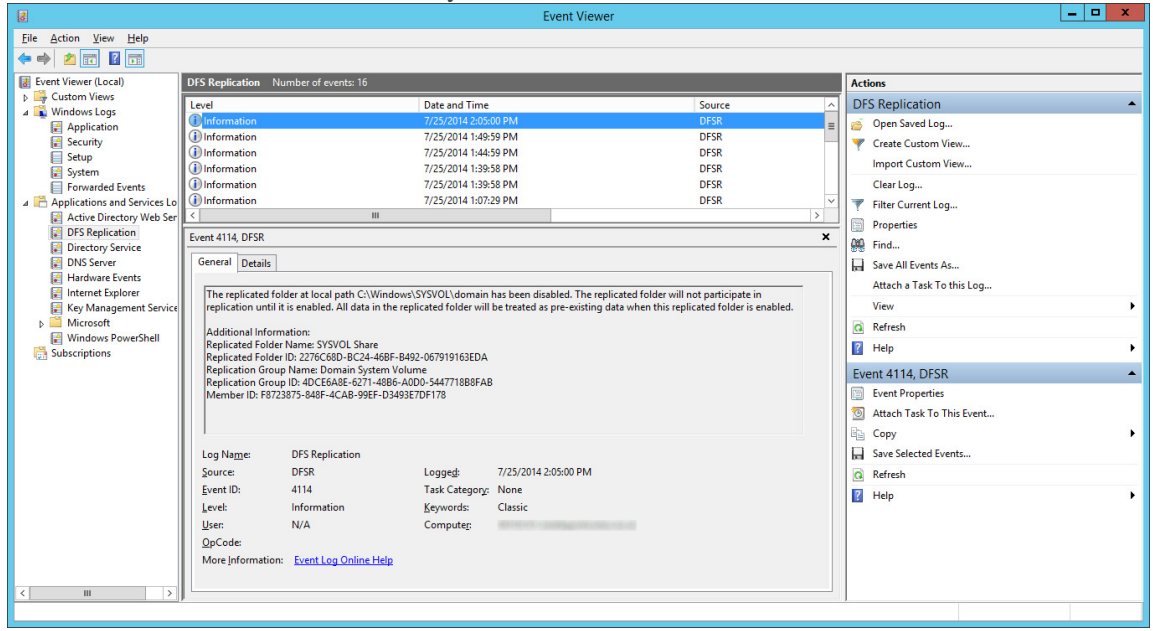

- 11. Navigate back to the following in ADSI
- i. **CN=SYSVOL Subscription,CN=Domain System Volume,CN=DFSR-LocalSettings,CN=<the server name to replicate from>,OU=Domain Controllers,DC=<domain>**

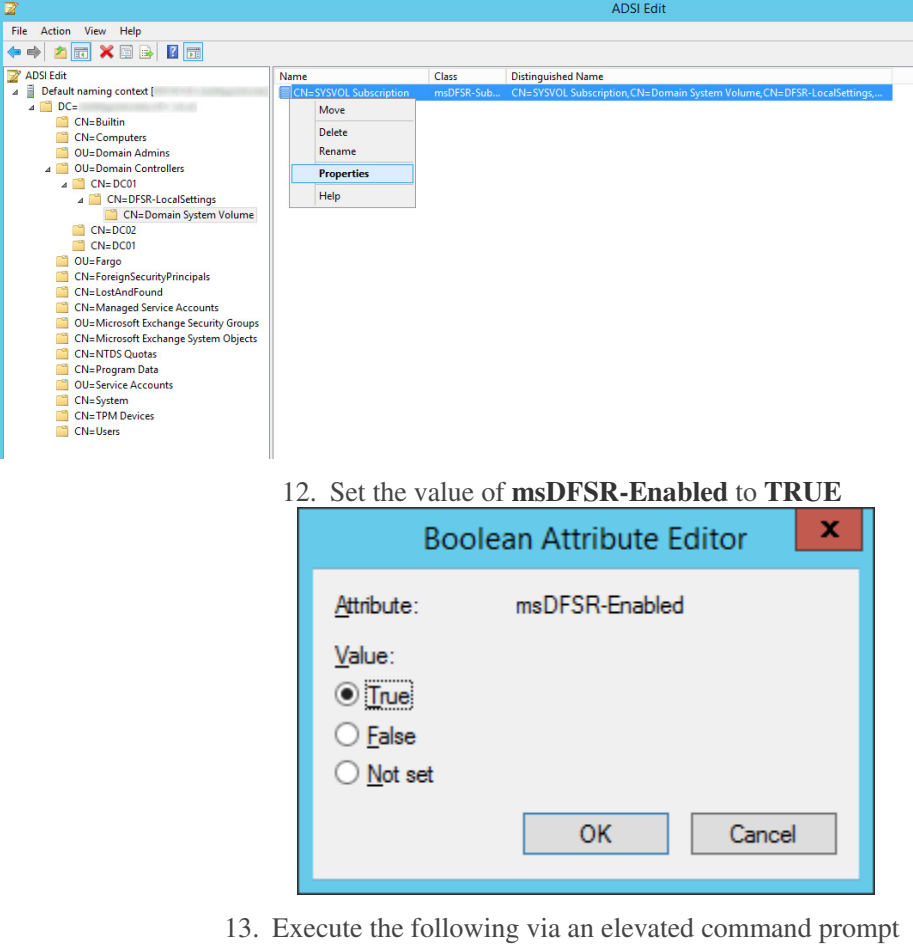

- a. **DFSRDIAG POLLAD**
- **NOTE:** This is a utility apart of DFS Managment Tools. I completed the guide successfully without running this command, but Microsoft recommends you do run this command.

14. **Force Replication in AD repadmin /syncall /APed** 

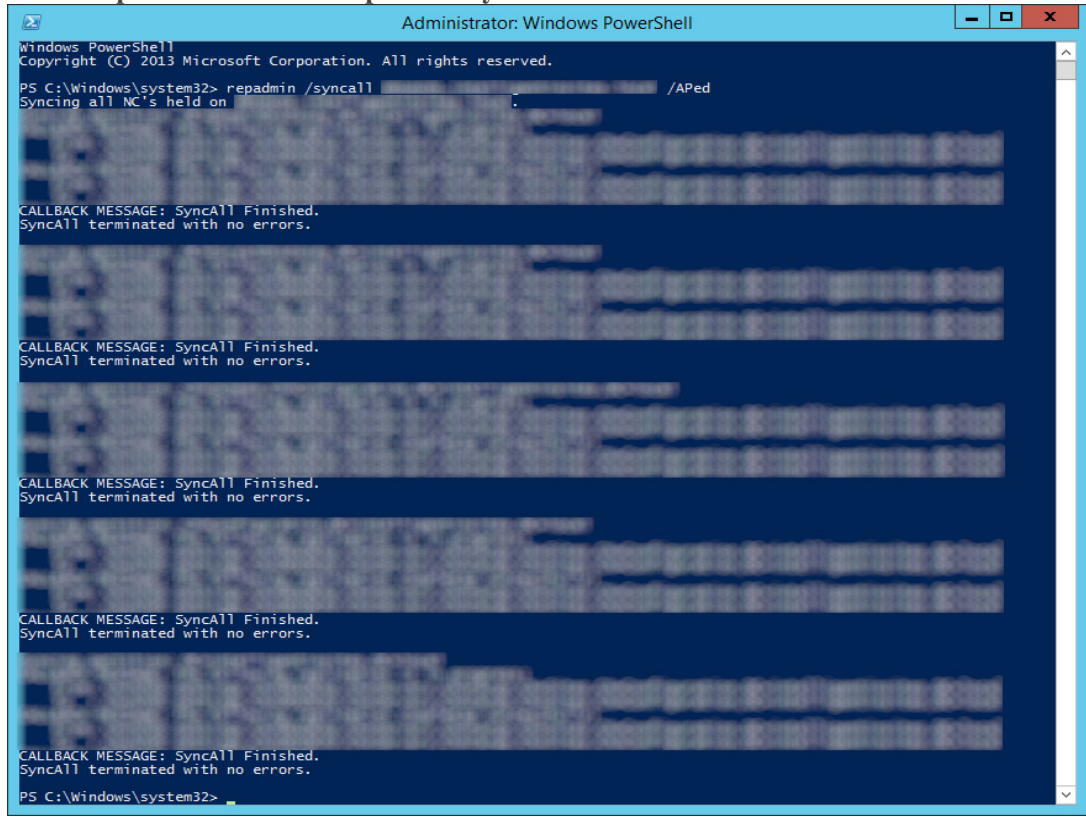

15. Wait a few minutes and you should see Event ID **2002** and **4602** 

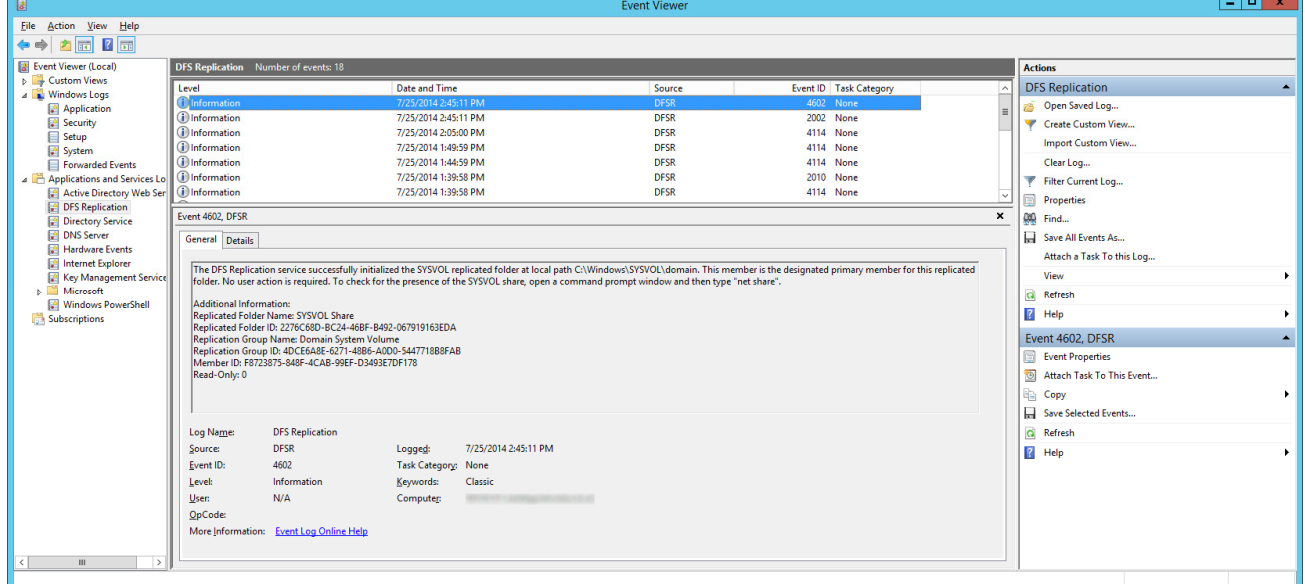

16. Navigate back to each of your secondary DCs and change the value of **msDFSR-Enabled**to **TRUE** 

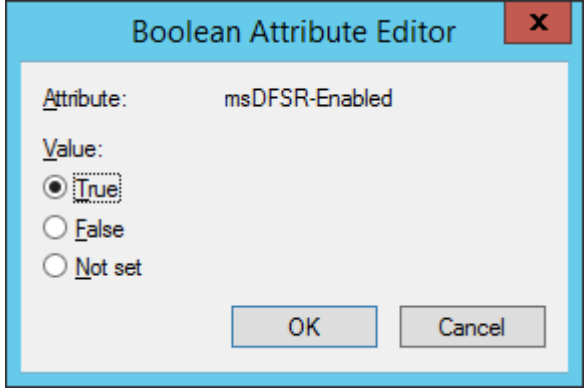

17. Execute the following via an elevated command prompt

- a. **DFSRDIAG POLLAD**
- i. **NOTE:** This is a utility apart of DFS Managment Tools. I completed the guide successfully without running this command, but Microsoft recommends you do run this command. Force Active Directory replication throughout the domain

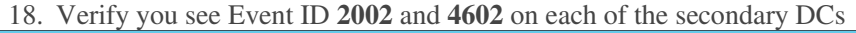

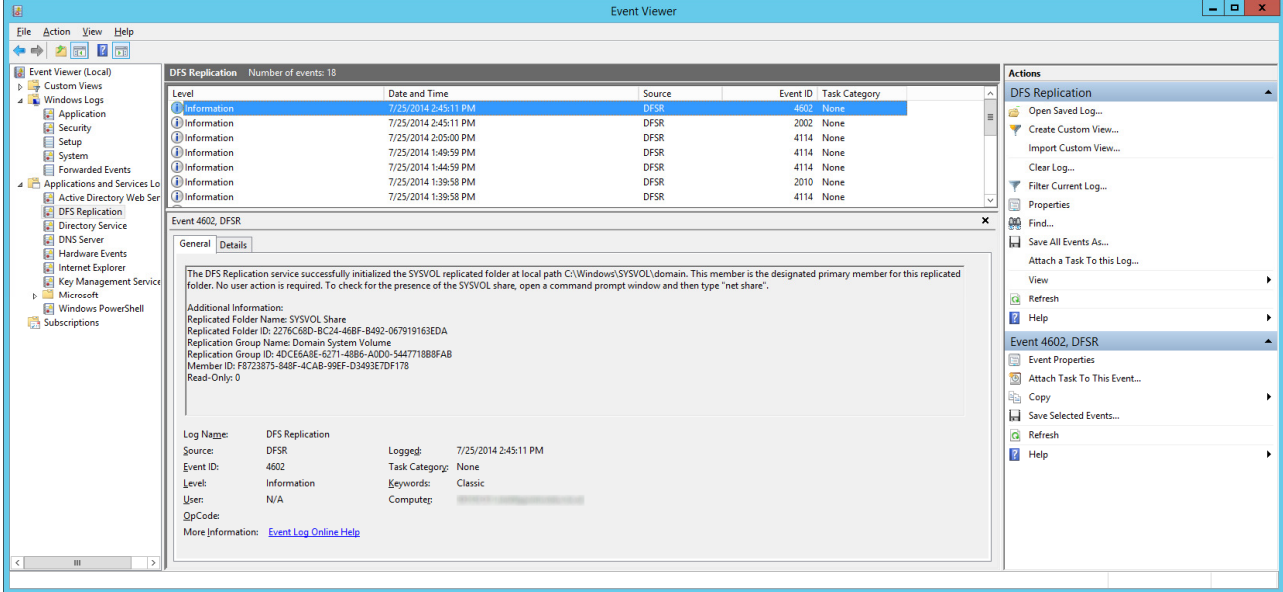

At this point, try running a gpupdate on your client. If all has gone well, each of your shared SYSVOL folders on your DCs should contain the same amount of policies and your client should successfully pull down all policies.

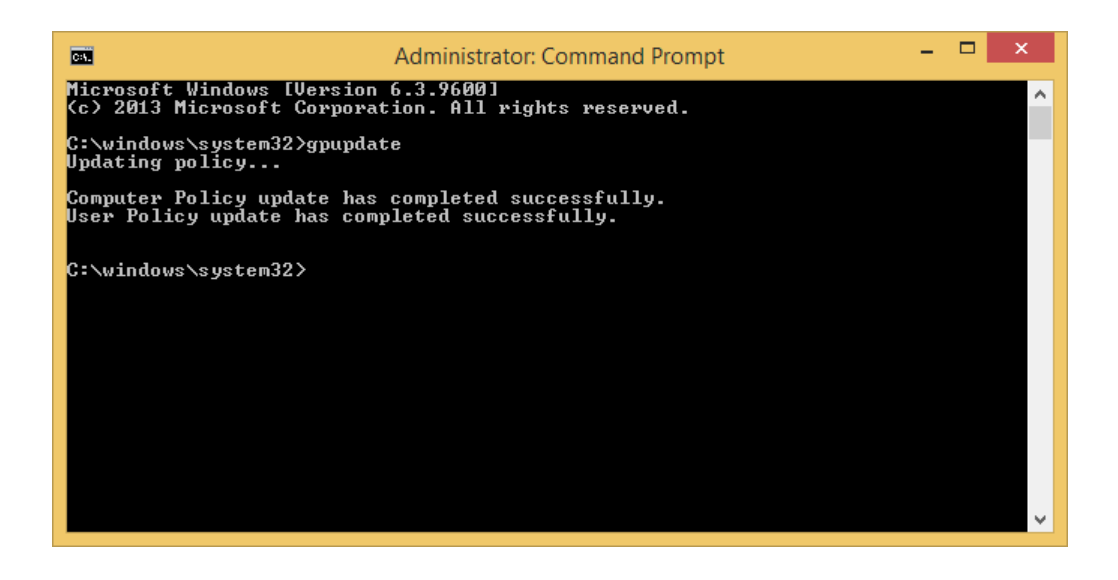

## WINDOWS 10 Group Policies

## Creating your Start menu layout

The first thing you have to do is prepare a reference machine that has all the applications installed that you want to pin to the Start layout. To pin a new tile to the Start menu, you first have to find it through Start search. Next, you right-click the tile and select **Pin to Start**.

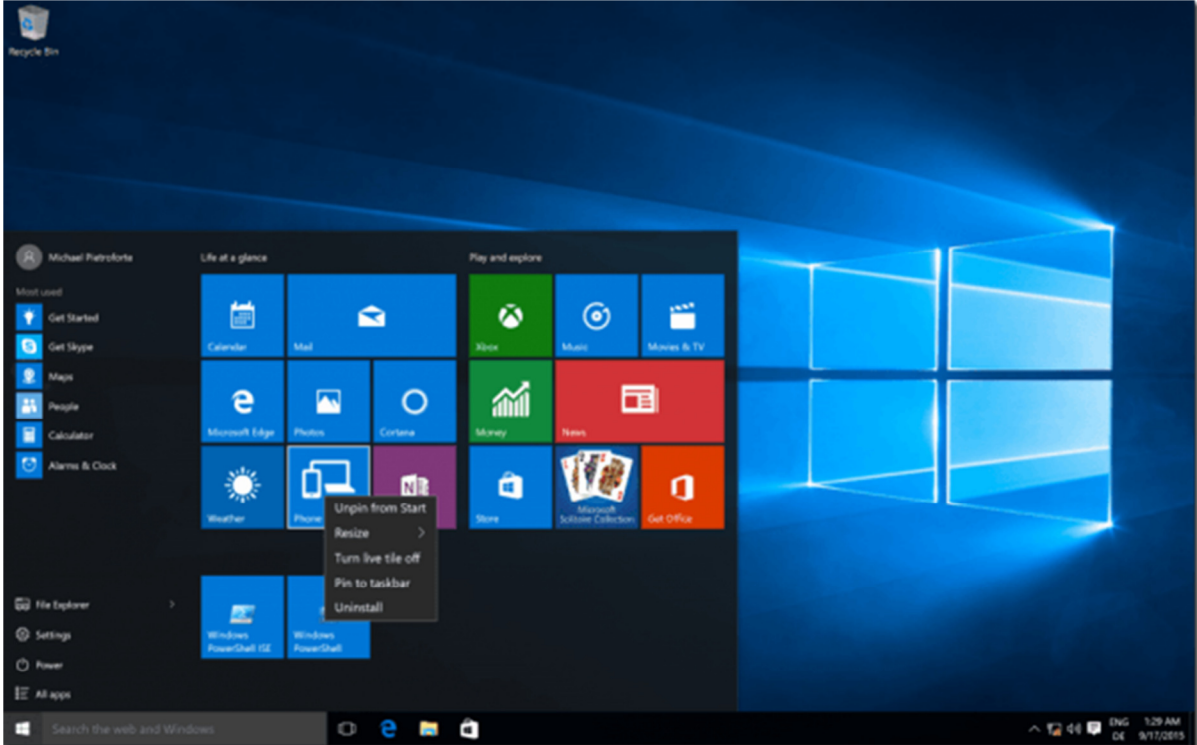

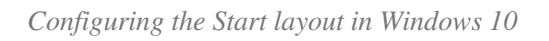

To remove a tile, right-click it and then click **Unpin from Start**. Of course, you can also arrange the tiles by just dragging them to their position.

After the Start menu has the configuration that you want to deploy, you have to run the following PowerShell command:

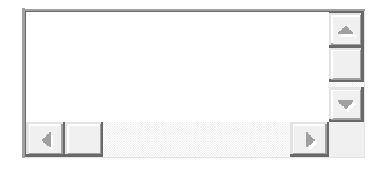

1 Export-StartLayout -Path C:\tmp\start.xml

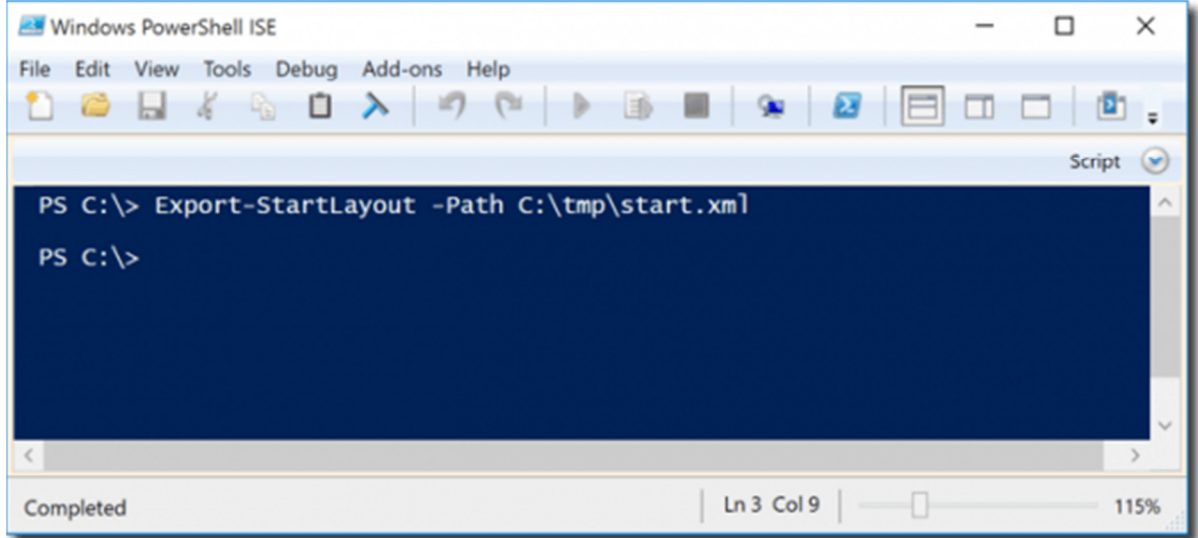

*Exporting the Start menu configuration with Export-StartLayout*

This exports the current Start menu configuration to an XML file. Note that the *Export-StartLayout*cmdlet in Windows 10 differs from its counterpart in Windows 8/8.1. The new cmdlet no longer offers the *-As* parameter that allowed you to choose between an XML and a binary format.

In theory, you can modify the XML file in a text editor because its structure is relatively simple. However, I think it is easier to use the Start menu of your reference machine to create the configuration that you want to deploy.

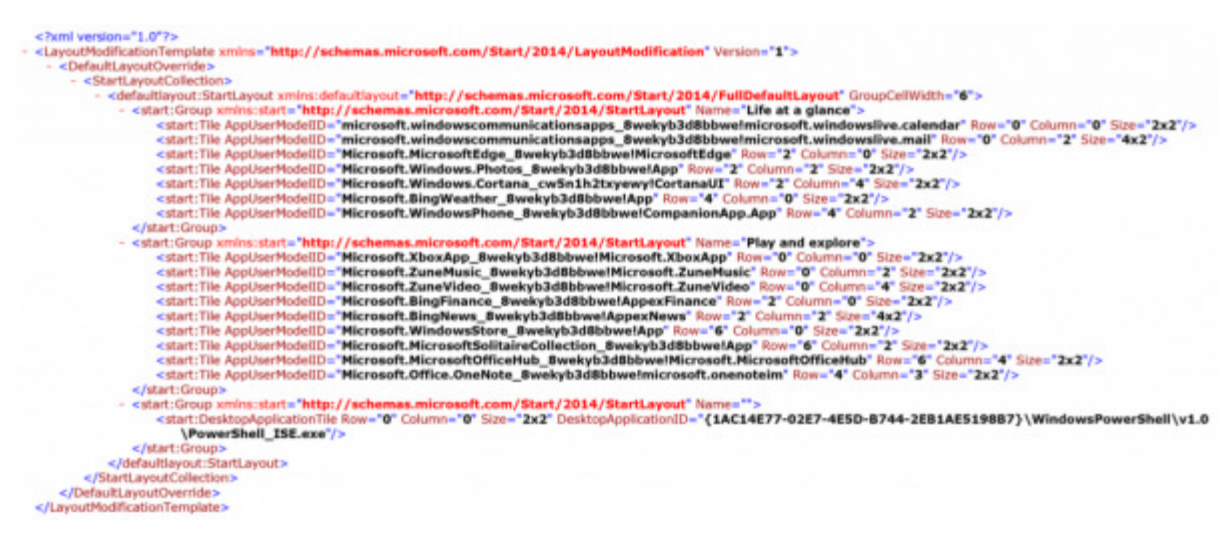

*Start menu configuration stored in an XML file*

# Deploying the Start menu layout via Group Policy  $\wedge$

Next, you can deploy the settings via Group Policy by specifying the XML file. The policy can be found at**User Configuration > Administrative Templates > Start Menu and Taskbar > Start Screen Layout**. The same policy is also available under **Computer Configuration**.

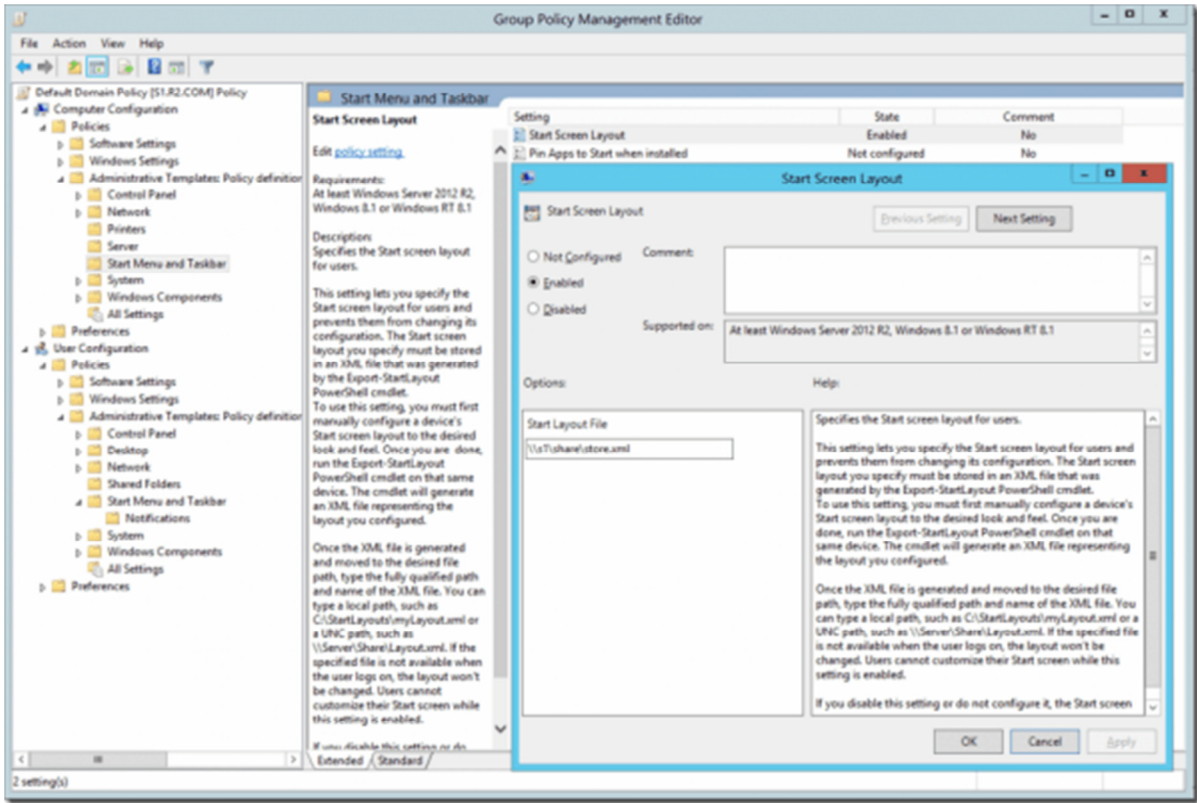

*Start Screen Layout Group Policy*

Note that the corresponding policy in Windows 10 is no longer called "Start Screen Layout" but just "Start Layout." It will be interesting to see how the policy will be named in Windows Server 2016.

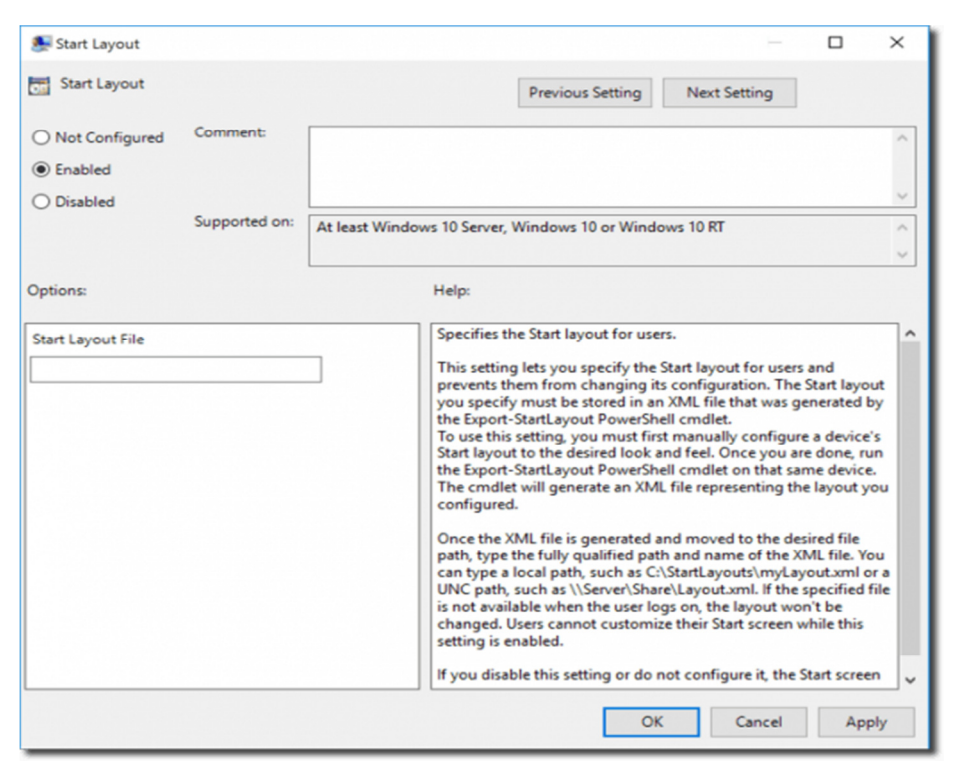

*Start Layout Group Policy in Windows 10*

A downside of this method might be that the Start menu will be locked. That is user can no longer pin or unpin tiles. However, perhaps this is just what you want.

# Changes to Group Policy settings for Windows 10 Start

# Start policy settings supported for Windows 10 Pro, Windows 10 Enterprise, and Windows 10 Education

These policy settings are available in Administrative Templates\Start Menu and Taskbar under User Configuration.

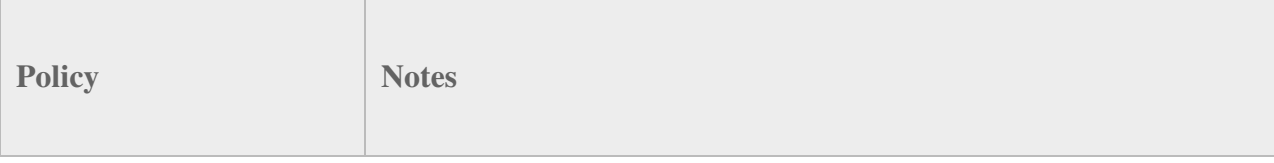

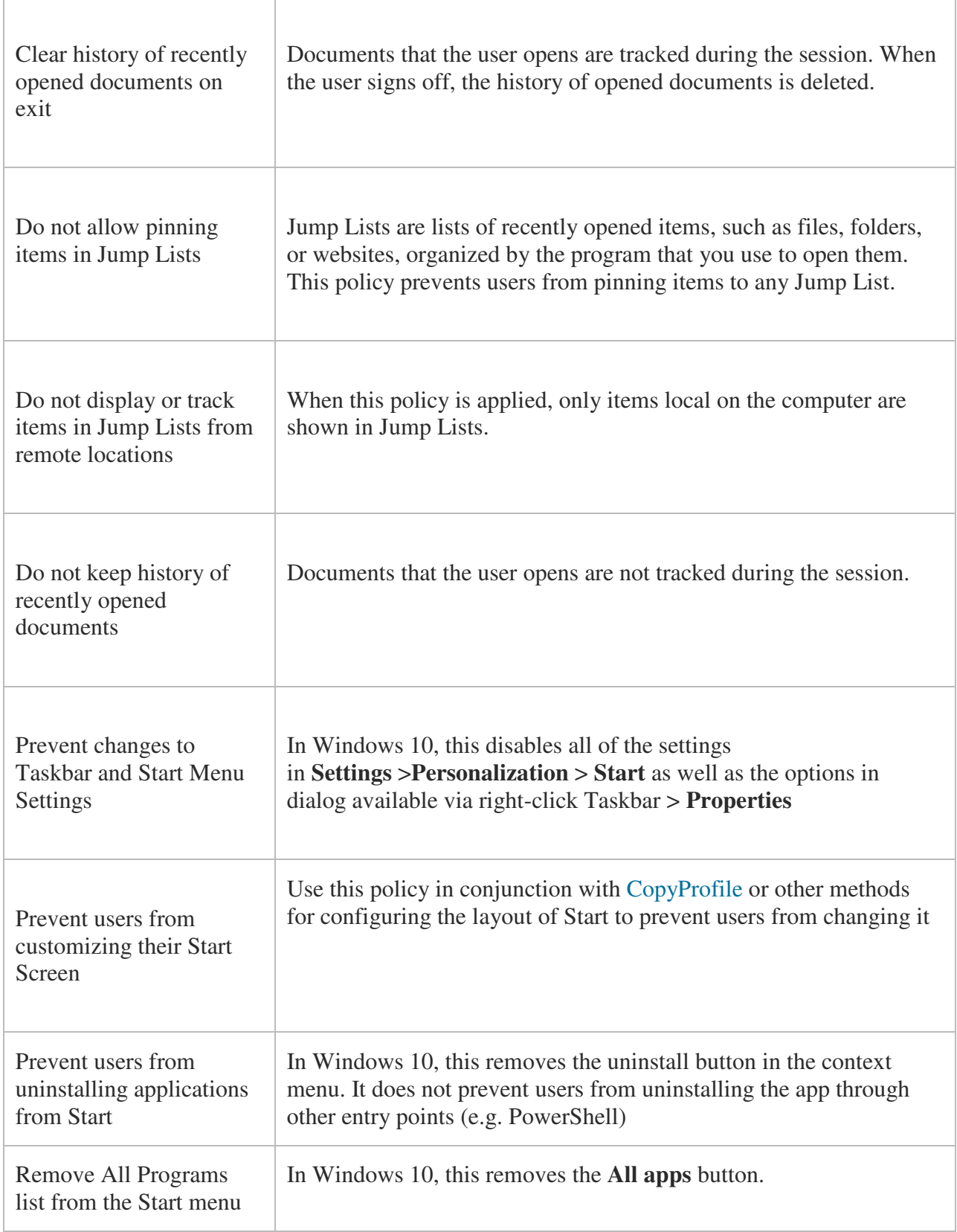

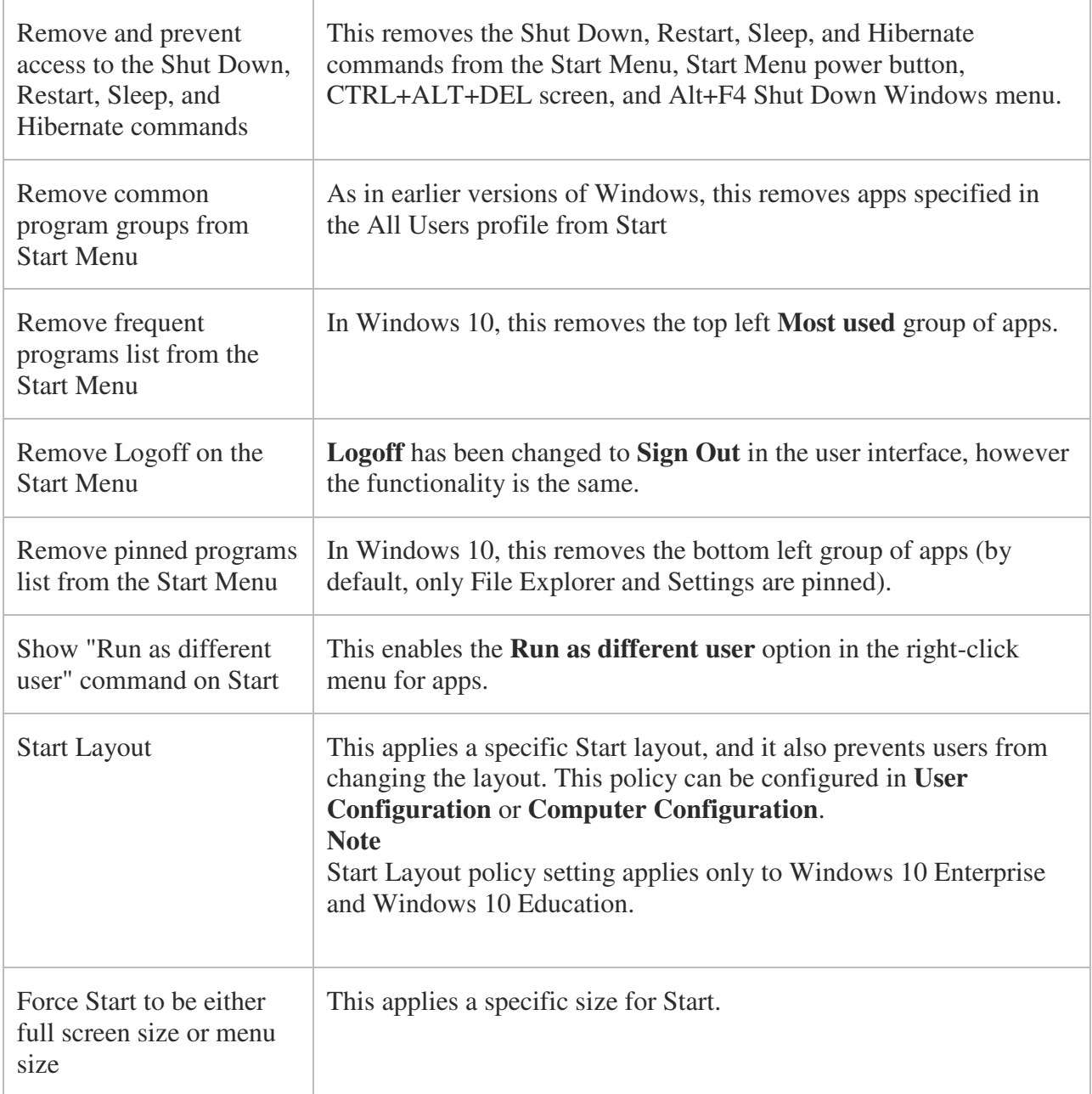

# Deprecated Group Policy settings for Start

The Start policy settings listed below do not work on Windows 10. Most of them were deprecated in Windows 8 however a few more were deprecated in Windows 10. Deprecation in this case means that the policy setting will not work on Windows 10. The "Supported on" text for a policy setting will not list Windows 10. The policy settings are still in the Group Policy Management Console and can be used on the operating systems that they apply to.

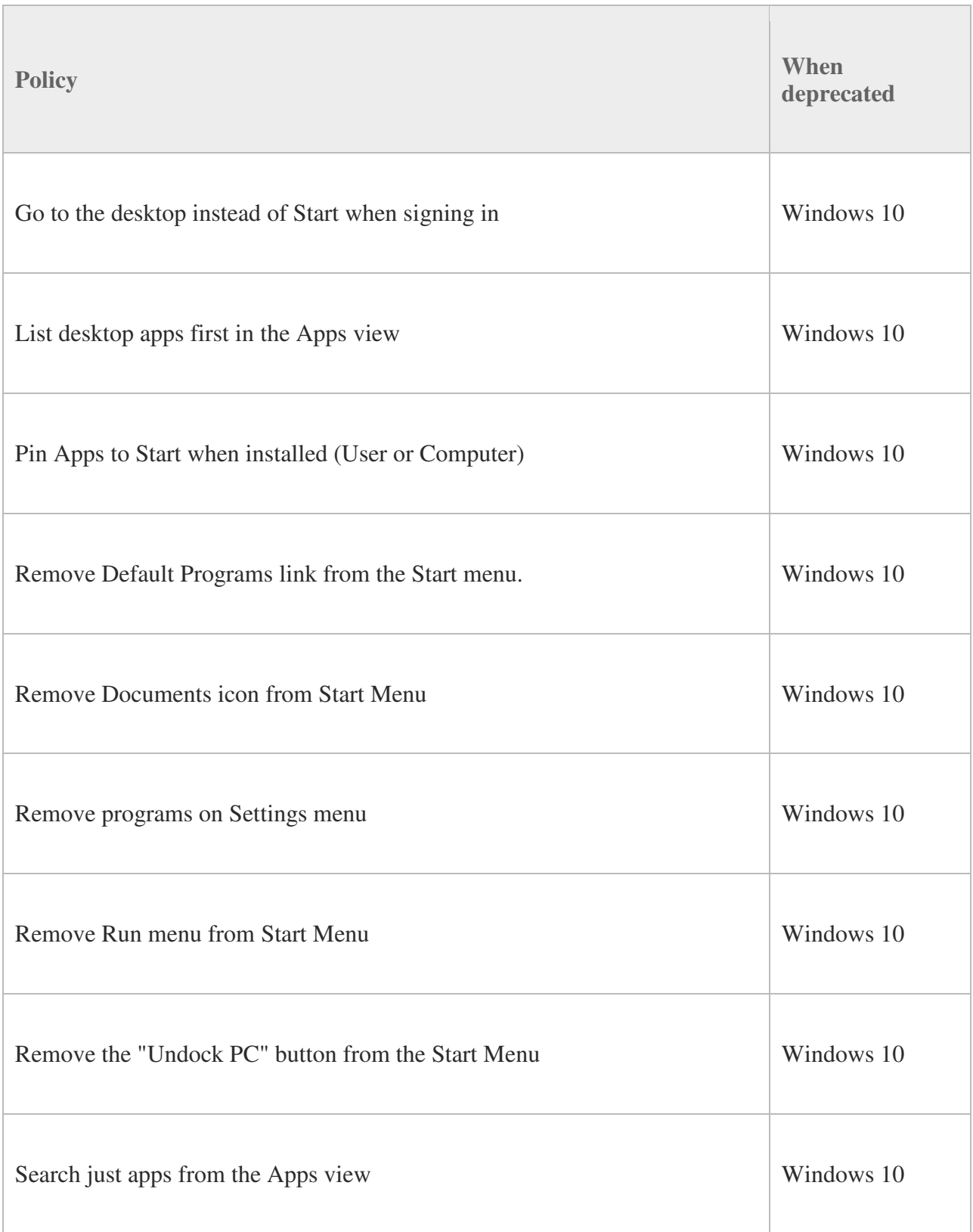

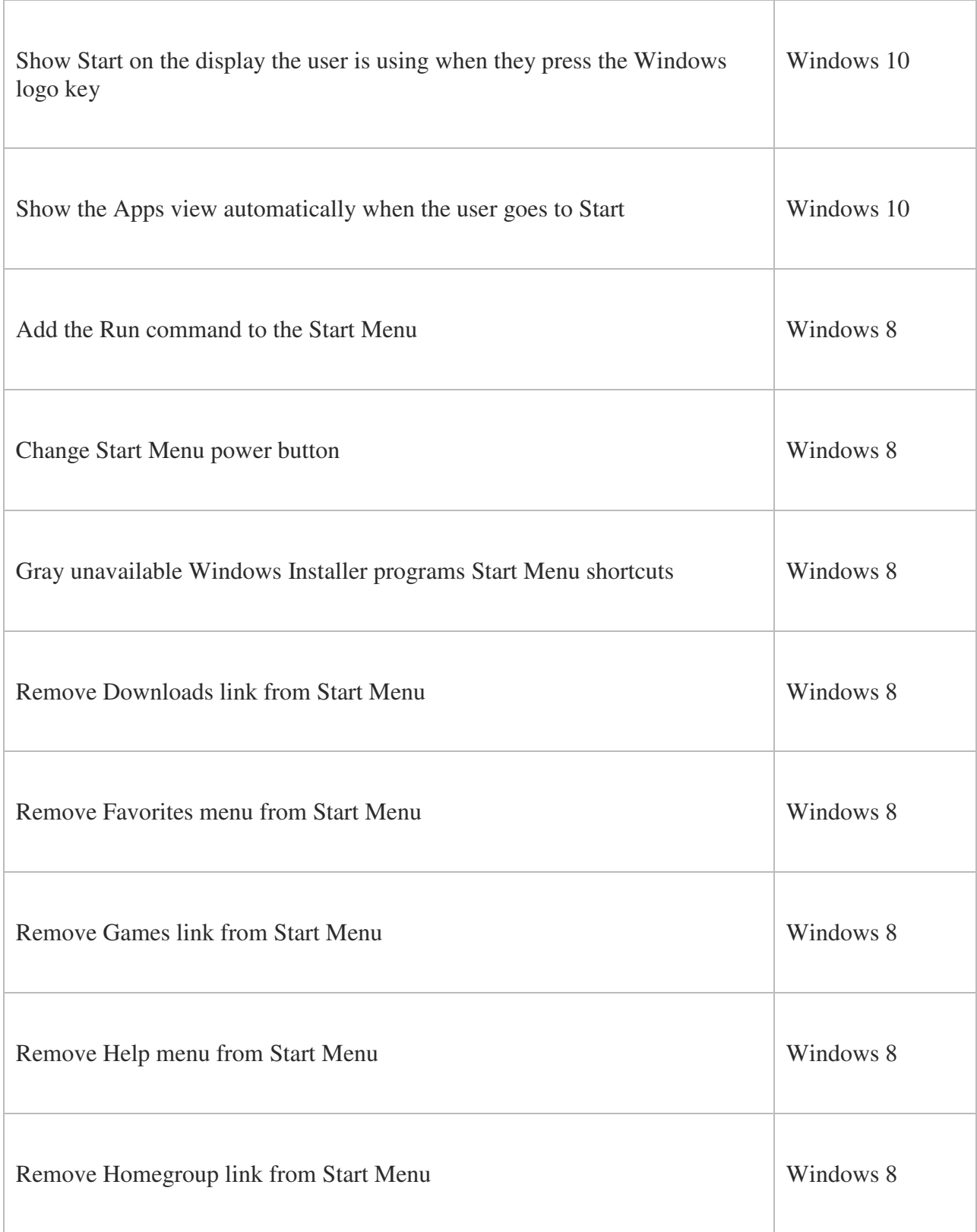

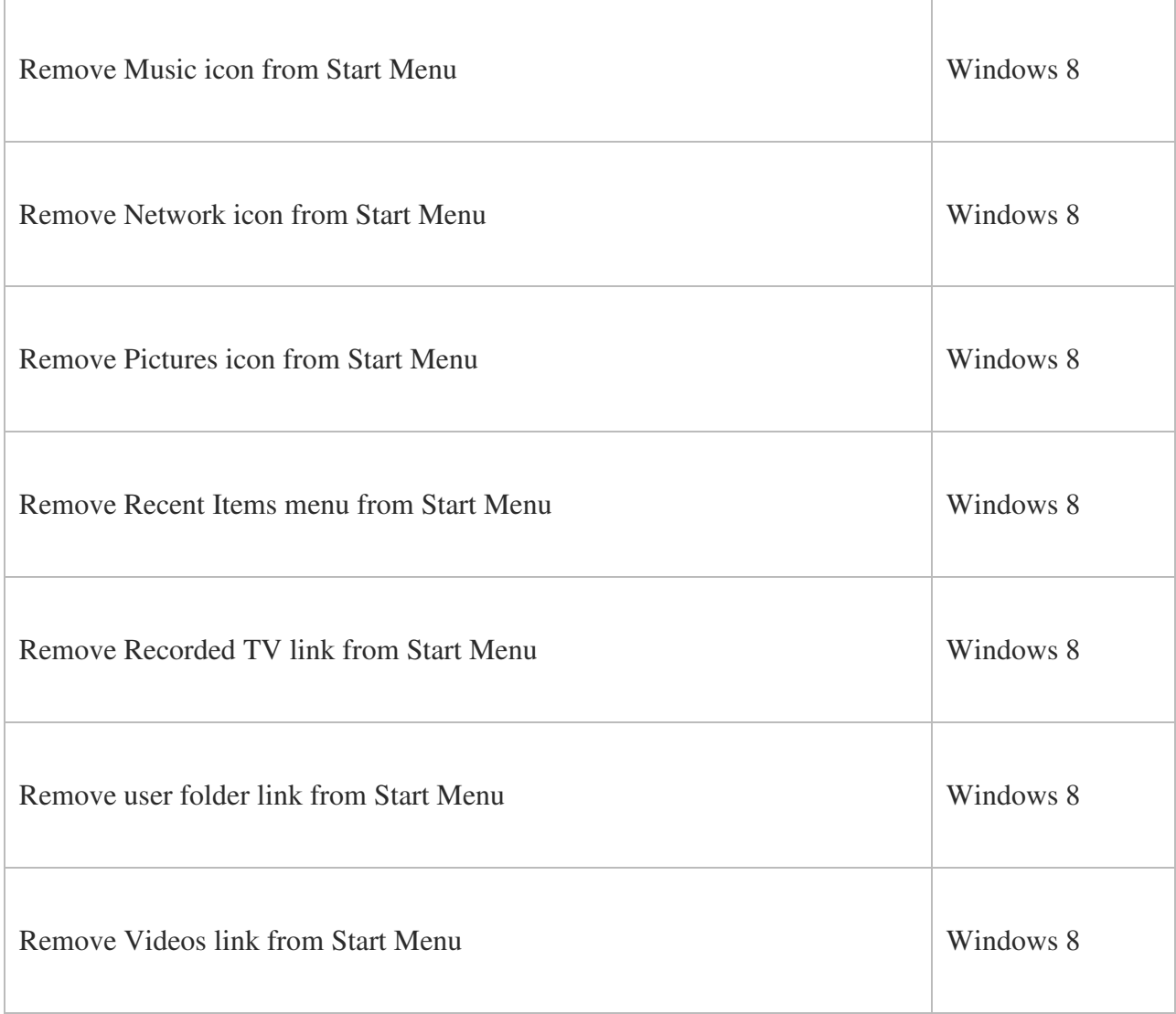

# Disable One Drive

Computer Configuration -> Administrative Templates -> Windows Components -> OneDrive.

# Disable Cortana

Computer Configuration -> Administrative Templates -> Windows Components -> Search

## 3. In right-side pane, double-click on "Allow Cortana" option and set it to Disabled.

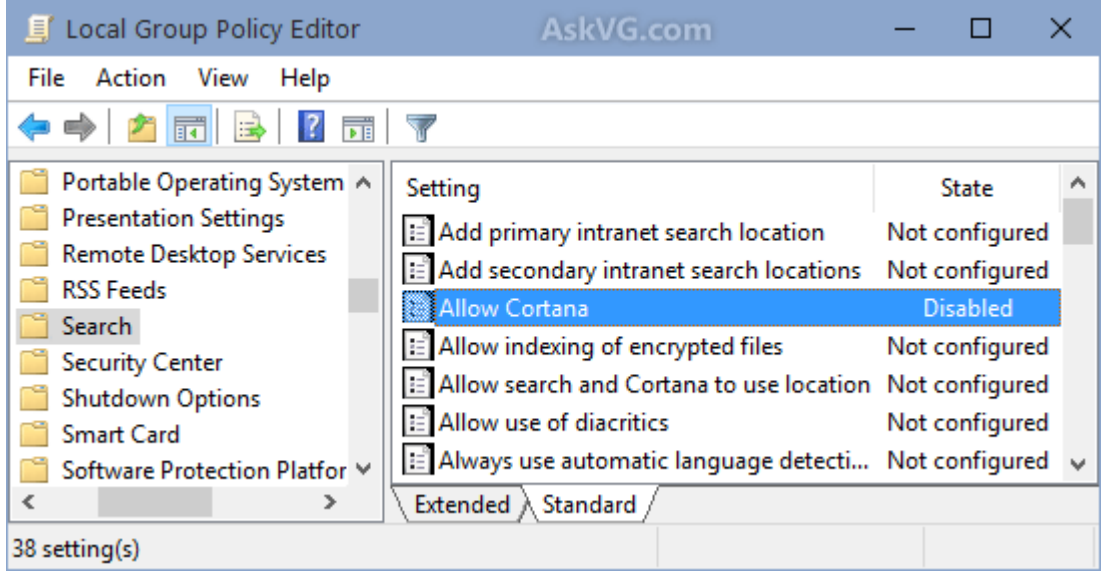

# Disable Web Search in Windows 10

### Computer Configuration -> Administrative Templates -> Windows Components -> Search

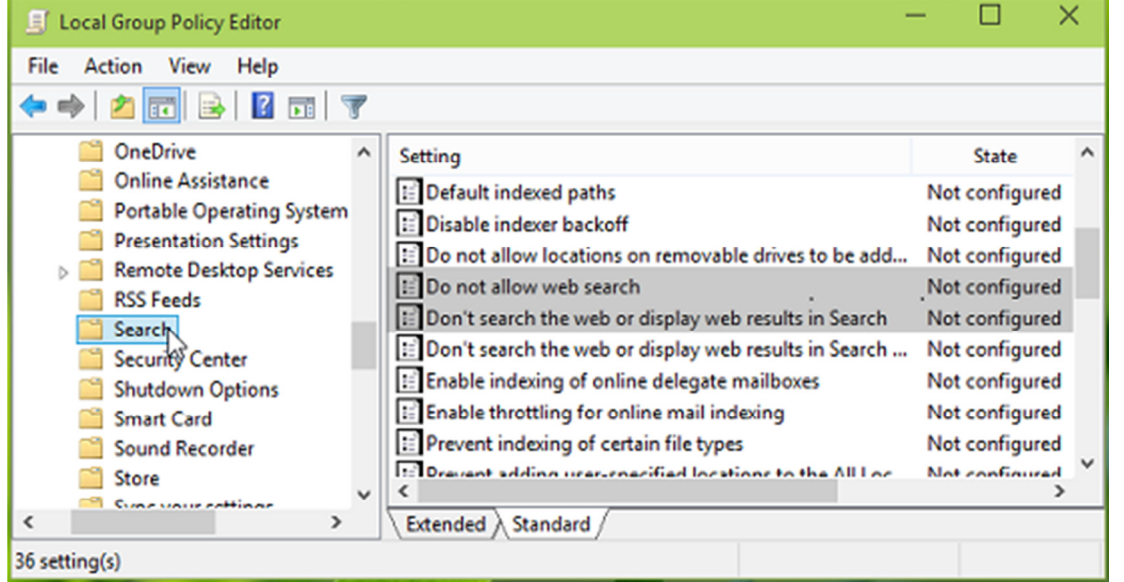

Moving on, in the right of above shown window and scroll down to look for Settings named Do not allow web searchand Don't search the web or display web results in Search. Both of these are Not Configured by default. Double click on any one of them:

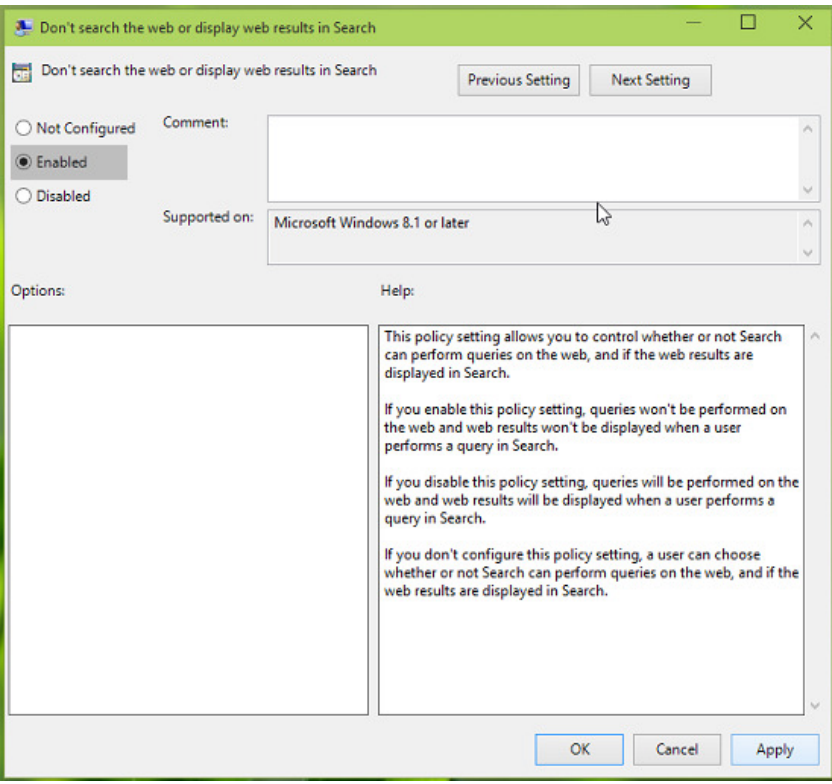

Finally in the above shown window, select Enabled and click Apply followed by OK. Enable the other Setting in similar way.